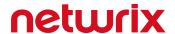

# Netwrix Auditor User Guide

Version: 9.96 12/9/2020

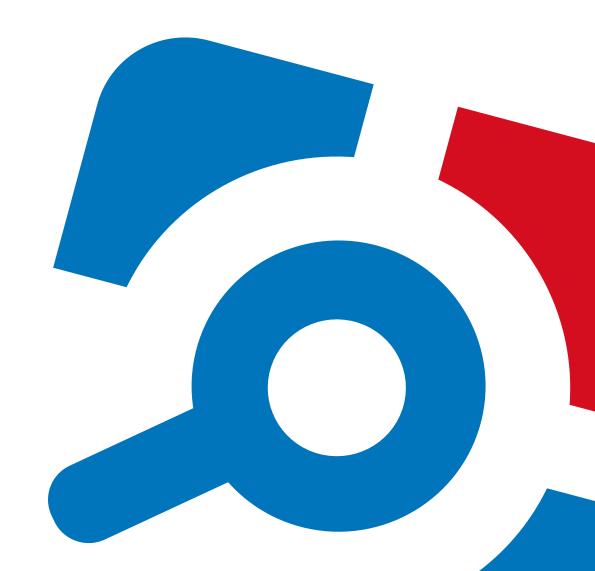

#### **Legal Notice**

The information in this publication is furnished for information use only, and does not constitute a commitment from Netwrix Corporation of any features or functions, as this publication may describe features or functionality not applicable to the product release or version you are using. Netwrix makes no representations or warranties about the Software beyond what is provided in the License Agreement. Netwrix Corporation assumes no responsibility or liability for the accuracy of the information presented, which is subject to change without notice. If you believe there is an error in this publication, please report it to us in writing.

Netwrix is a registered trademark of Netwrix Corporation. The Netwrix logo and all other Netwrix product or service names and slogans are registered trademarks or trademarks of Netwrix Corporation. Microsoft, Active Directory, Exchange, Exchange Online, Office 365, SharePoint, SQL Server, Windows, and Windows Server are either registered trademarks or trademarks of Microsoft Corporation in the United States and/or other countries. All other trademarks and registered trademarks are property of their respective owners.

#### **Disclaimers**

This document may contain information regarding the use and installation of non-Netwrix products. Please note that this information is provided as a courtesy to assist you. While Netwrix tries to ensure that this information accurately reflects the information provided by the supplier, please refer to the materials provided with any non-Netwrix product and contact the supplier for confirmation. Netwrix Corporation assumes no responsibility or liability for incorrect or incomplete information provided about non-Netwrix products.

© 2020 Netwrix Corporation.

All rights reserved.

# **Table of Contents**

| 1. Introduction                            | 7  |
|--------------------------------------------|----|
| 1.1. Netwrix Auditor Features and Benefits | 7  |
| 1.2. How It Works                          | 11 |
| 1.2.1. Workflow Stages                     | 12 |
| 1.3. Product Editions                      | 12 |
| 2. First Launch                            | 17 |
| 3. View and Search Collected Data          | 20 |
| 3.1. Browsing Your Audit Data              | 21 |
| 3.1.1. Examining Activity Record in Detail | 22 |
| 3.1.2. Troubleshooting Tips                | 22 |
| 3.2. Use Filters (Simple Mode)             | 22 |
| 3.2.1. Filter Types                        | 23 |
| 3.2.2. Modifying and Removing Filters      | 24 |
| 3.2.3. Exporting and Importing Filters     | 25 |
| 3.3. Customize View                        | 25 |
| 3.4. Advanced Mode                         | 26 |
| 3.4.1. Apply Additional Filters            | 26 |
| 3.4.2. Search Conditions                   | 29 |
| 3.5. Include and Exclude Data              | 32 |
| 3.6. Save Search Query Results             | 33 |
| 4. Reports and Report Packs                | 35 |
| 4.1. Viewing Reports                       | 35 |
| 4.1.1. Troubleshooting                     | 36 |
| 4.1.2. Using Report Filters                | 37 |
| 4.2. Predefined Reports                    | 38 |
| 4.2.1. Overview Dashboards                 | 39 |
| 4.2.2. Organization Level Reports          | 42 |
| 4.2.3. Change and Activity Reports         | 43 |

| 4.2.4. State-in-Time Reports                              | 45 |
|-----------------------------------------------------------|----|
| 4.2.4.1. Baseline Reports                                 | 47 |
| 4.2.5. User Behavior and Blind Spot Analysis Reports      | 48 |
| 4.2.6. Interactive Reports for Change Management Workflow | 50 |
| 4.2.7. Reports with Video                                 | 52 |
| 4.3. Compliance Reports                                   | 53 |
| 4.4. Custom Search-Based Reports                          | 54 |
| 5. Alerts                                                 | 56 |
| 5.1. Create Alerts                                        | 56 |
| 5.2. Manage Alerts                                        | 60 |
| 5.3. Configure a Response Action for Alert                | 60 |
| 5.3.1. Writing data to CSV file                           | 63 |
| 6. IT Risk Assessment Overview                            | 65 |
| 6.1. Providing Data for Risk Assessment                   | 65 |
| 6.2. Required Monitoring Plan Settings                    | 66 |
| 6.3. IT Risk Assessment Dashboard                         | 69 |
| 6.3.1. Customizing Metrics for Your Organization          | 70 |
| 6.3.2. Delivering Assessment Results as a File            | 72 |
| 6.4. How Risk Levels Are Estimated                        | 72 |
| 7. Behavior Anomalies                                     | 76 |
| 7.1. Review Behavior Anomalies Dashboard                  | 76 |
| 7.2. Review User Profiles and Process Anomalies           | 77 |
| 7.2.1. Process Anomalies and Reduce Risk Score            | 79 |
| 7.2.2. Customize Anomalies List                           |    |
| 7.3. Behavior Anomalies Assessment Tips and Tricks        | 80 |
| 8. Subscriptions                                          | 81 |
| 8.1. Subscription to Reports                              | 81 |
| 8.2. Subscription to Search Results                       | 81 |
| 8.3. Subscription to Risk Assessment Overview             | 81 |
| 8.4. Subscription to Behavior Anomalies                   | 82 |
| 8.5. Croata Subscriptions                                 | 92 |

| 8.6. Review and Manage Subscriptions | 85 |
|--------------------------------------|----|
| Index                                | 86 |

## 1. Introduction

#### Looking for online version? Check out Netwrix Auditor help center.

This guide describes Intelligence features that help enable complete visibility in your environment. The guide is intended for Netwrix Auditor users (both Reviewers and Global administrators) who want to take advantage of searching and filtering of audit data in the easy-to-use searching interface, generating system-specific and overview reports, etc.

After reading this guide you will be able to:

- Investigate incidents and browse your audit data with Google-like interactive search
- Generate reports and add filters
- Subscribe to important reports you want to receive on a regular basis
- Create alerts to stay notified on actions critical to your organization security

This guide is intended for developers and Managed Service Providers. It provides instructions on how to use Netwrix Auditor Configuration API for managing Netwrix Auditor configuration objects.

**NOTE:** It assumed that document readers have prior experience with RESTful architecture and solid understanding of HTTP protocol. Technology and tools overview is outside the scope of the current guide.

The product functionality described in this guide applies to Netwrix Auditor Standard Edition. Note that Free Community Edition provides limited functionality. See Product Editions for more information.

#### 1.1. Netwrix Auditor Features and Benefits

Netwrix Auditor is a visibility platform for user behavior analysis and risk mitigation that enables control over changes, configurations and access in hybrid IT environments to protect data regardless of its location. The platform provides security analytics to detect anomalies in user behavior and investigate threat patterns before a data breach occurs.

Netwrix Auditor includes applications for Active Directory, Active Directory Federation Services, Azure AD, Exchange, Office 365, Windows file servers, EMC storage devices, NetApp filer appliances, Nutanix Files, network devices, SharePoint, Oracle Database, SQL Server, VMware, Windows Server, and User Activity. Empowered with a RESTful API, the platform delivers visibility and control across all of your on-premises or cloud-based IT systems in a unified way.

#### Major benefits:

- Detect insider threats—on premises and in the cloud
- Pass compliance audits with less effort and expense

• Increase productivity of IT security and operations teams

To learn how Netwrix Auditor can help your achieve your specific business objectives, refer to <a href="Netwrix">Netwrix</a> Auditor Best Practices Guide.

The table below provides an overview of each Netwrix Auditor application:

| Application                              | Features                                                                                                    |  |
|------------------------------------------|----------------------------------------------------------------------------------------------------|--|
| Netwrix Auditor for Active<br>Directory  | Netwrix Auditor for Active Directory detects and reports on all changes made to the managed Active Directory domain, including AD objects, Group Policy configuration, directory partitions, and more. It makes daily snapshots of the managed domain structure that can be used to assess its state at present or at any moment in the past. The product provides logon activity summary, reports on interactive and non-interactive logons including failed logon attempts. |  |
|                                          | Also, Netwrix Auditor for Active Directory helps address specific tasks—detect and manage inactive users and expiring passwords. In addition, Netwrix Auditor for Active Directory provides a stand-alone Active Directory Object Restore tool that allows reverting unwanted changes to AD objects down to their attribute level.                                                                                                    |  |
| Netwrix Auditor for Azure AD             | Netwrix Auditor for Azure AD detects and reports on all changes made to Azure AD configuration and permissions, including Azure AD objects, user accounts, passwords, group membership, and more. The products also reports on successful and failed logon attempts.                                                                                                    |  |
| Netwrix Auditor for Exchange             | Netwrix Auditor for Exchange detects and reports on all changes made to Microsoft Exchange configuration and permissions. In addition, it tracks mailbox access events in the managed Exchange organization, and notifies the users whose mailboxes have been accessed by non-owners.                                                                                                    |  |
| Netwrix Auditor for Exchange<br>Online   | Netwrix Auditor for Exchange Online detects and reports on changes made to Microsoft Exchange Online.                                                                                                    |  |
|                                          | The product provides auditing of configuration and permissions changes. In addition, it tracks mailbox access events in the managed Exchange Online organization, and notifies the users whose mailboxes have been accessed by non-owners.                                                                                                    |  |
| Netwrix Auditor for<br>SharePoint Online | Netwrix Auditor for SharePoint Online detects and reports on all changes made to SharePoint Online.                                                                                                    |  |
|                                          | The product reports on read access and changes made to SharePoint Online sites, including modifications of content, security settings, and sharing permissions. In addition to SharePoint Online, OneDrive for Business changes are reported too.                                                                                                    |  |

| Application                                 | Features                                                                                                    |
|---------------------------------------------|----------------------------------------------------------------------------------------------------|
| Netwrix Auditor for Windows<br>File Servers | Netwrix Auditor for Windows File Servers detects and reports on all changes made to Windows-based file servers, including modifications of files, folders, shares and permissions, as well as failed and successful access attempts.                                                                                                    |
| Netwrix Auditor for EMC                     | Netwrix Auditor for EMC detects and reports on all changes made to EMC VNX/VNXe and Isilon storages, including modifications of files, folders, shares and permissions, as well as failed and successful access attempts.                                                                                                    |
| Netwrix Auditor for NetApp                  | Netwrix Auditor for NetApp detects and reports on all changes made<br>to NetApp Filer appliances both in cluster- and 7-modes, including<br>modifications of files, folders, shares and permissions, as well as failed<br>and successful access attempts.                                                                                                    |
| Netwrix Auditor for Nutanix<br>Files        | Netwrix Auditor for Nutanix Files detects and reports on changes<br>made to SMB shared folders, subfolders and files stored on the<br>Nutanix File Server, including failed and successful attempts.                                                                                                    |
| Netwrix Auditor for Oracle<br>Database      | Netwrix Auditor for Oracle Database detects and reports on all changes made to your Oracle Database instance configuration, privileges and security settings, including database objects and directories, user accounts, audit policies, sensitive data, and triggers. The product also reports on failed and successful access attempts.                                                                                                    |
| Netwrix Auditor for<br>SharePoint           | Netwrix Auditor for SharePoint detects and reports on read access<br>and changes made to SharePoint farms, servers and sites, including<br>modifications of content, security settings and permissions.                                                                                                    |
| Netwrix Auditor for SQL Server              | Netwrix Auditor for SQL Server detects and reports on all changes to SQL Server configuration, database content, and logon activity.                                                                                                    |
| Netwrix Auditor for VMware                  | Netwrix Auditor for VMware detects and reports on all changes made<br>to ESX servers, folders, clusters, resource pools, virtual machines and<br>their virtual hardware configuration.                                                                                                    |
| Netwrix Auditor for Windows<br>Server       | Netwrix Auditor for Windows Server detects and reports on all changes made to Windows-based server configuration, including hardware devices, drivers, software, services, applications, networking settings, registry settings, DNS, and more. It also provides automatic consolidation and archiving of event logs data. With a stand-alone Event Log Manager tool, Netwrix Auditor collects Windows event logs from multiple computers across the network, stores them centrally in a compressed format, and enables convenient analysis of event log |

| Application                          | Features                                                                                                    |
|--------------------------------------|----------------------------------------------------------------------------------------------------|
|                                      | data.                                                                                                    |
| Netwrix Auditor for User<br>Activity | Netwrix Auditor for User Sessions detects and reports on all user actions during a session with the ability to monitor specific users, applications and computers. The product can be configured to capture a video of users' activity on the audited computers. |

#### 1.2. How It Works

Netwrix Auditor provides comprehensive auditing of applications, platforms and storage systems. Netwrix Auditor architecture and components interactions are shown in the figure below.

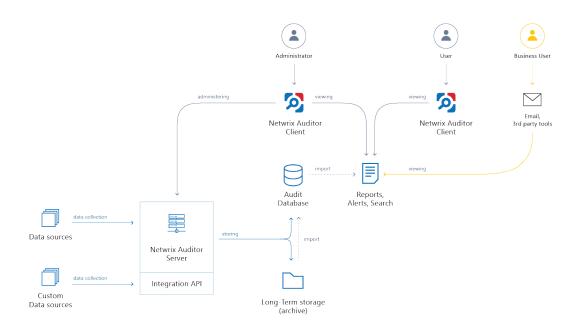

- Netwrix Auditor Server the central component that handles the collection, transfer and
  processing of audit data from the various data sources (audited systems). Data from the sources not
  yet supported out of the box is collected using RESTful Integration API.
- **Netwrix Auditor Client** a component that provides a friendly interface to authorized personnel who can use this console UI to manage Netwrix Auditor settings, examine alerts, reports and search results. Other users can obtain audit data by email or with 3rd party tools for example, reports can be provided to the management team via the intranet portal.
- Data sources entities that represent the types of audited systems supported by Netwrix Auditor (for example, Active Directory, Exchange Online, NetApp storage system, and so on), or the areas you are interested in (Group Policy, User Activity, and others).
- Long-Term Archive a file-based repository storage keeps the audit data collected from all your data sources or imported using Integration API in a compressed format for a long period of time. Default retention period is 120 months.
- Audit databases these are Microsoft SQL Server databases used as operational storage. This type of data storage allows you to browse recent data, run search queries, generate reports and alerts. Typically, data collected from the certain data source (for example, Exchange Server) is stored to the dedicated Audit database and the long-term archive. So, you can configure as many databases as the data sources you want to process. Default retention period for data stored in the Audit database is 180 days.

#### 1.2.1. Workflow Stages

General workflow stages are as follows:

- 1. Authorized administrators prepare IT infrastructure and data sources they are going to audit, as recommended in Netwrix Auditor documentation and industry best practices; they use Netwrix Auditor client (management UI) to set up automated data processing.
- 2. Netwrix Auditor collects audit data from the specified data source (application, server, storage system, and so on).

To provide a coherent picture of changes that occurred in the audited systems, Netwrix Auditor can consolidate data from multiple independent sources (event logs, configuration snapshots, change history records, etc.). This capability is implemented with Netwrix Auditor Server and Integration API.

**NOTE:** For details on custom data source processing workflow, refer to the <u>Integration\_API</u> documentation.

- 3. Audit data is stored to the Audit databases and the repository (Long-Term Archive) and preserved there according to the corresponding retention settings.
- 4. Netwrix Auditor analyzes the incoming audit data and alerts appropriate staff about critical changes, according to the built-in alerts you choose to use and any custom alerts you have created. Authorized users use the Netwrix Auditor Client to view pre-built dashboards, run predefined reports, conduct investigations, and create custom reports based on their searches. Other users obtain the data they need via email or third-party tools.
- 5. To enable historical data analysis, Netwrix Auditor can extract data from the repository and import it to the Audit database, where it becomes available for search queries and report generation.

#### 1.3. Product Editions

Netwrix Auditor is available in three editions: full-featured Enterprise Advanced and limited Business Essentials (that are activated with a license key), and the most limited Free Community Edition that is distributed free of charge.

Netwrix Auditor Enterprise Advanced can be evaluated for 20 days. During this period you have free, unlimited access to all features and functions. After the evaluation license expires, the product will prompt you to supply a commercial license where you can choose if you want to stay on advanced version or have limited set of functions available in Business Essentials. Alternatively, you can switch to Free Community Edition.

Free Community Edition helps you maintain visibility into your environment by delivering daily reports that summarize changes that took place in the last 24 hours. However, you will no longer be able to use interactive search, predefined reports, alerts and dashboards, or store your security intelligence. After switching to free mode, you may need to re-arrange your audit configuration due to the limitations.

When running Free Community Edition, at any time you can upgrade to Enterprise Advanced or Business Essentials, simply by supplying a commercial license in **Settings**  $\rightarrow$  **Licenses**.

Refer to a table below to compare product editions.

| Feature                                                      | Free<br>Community<br>Edition                                                         | Business<br>Essentials                                      | Enterprise Advanced                                               |
|--------------------------------------------------------------|--------------------------------------------------------------------------------------|-------------------------------------------------------------|-------------------------------------------------------------------|
| Deployment options                                           | One Netwrix<br>Auditor<br>client<br>instance per<br>one Netwrix<br>Auditor<br>Server | Multiple Netwrix Auditor clients for Netwrix Auditor Server | Multiple Netwrix Auditor<br>clients for Netwrix Auditor<br>Server |
| Role-based access and delegation                             | -                                                                                    | -                                                           | +                                                                 |
| Support plan                                                 | Forum support only                                                                   | Full                                                        | Full                                                              |
| Automatic audit configuration                                | +                                                                                    | +                                                           | +                                                                 |
|                                                              | Data source                                                                          | es                                                          |                                                                   |
| Active Directory (including Group Policy and Logon Activity) | One domain                                                                           | Unlimited<br>domains Up<br>to 250 AD<br>users               | Unlimited                                                         |
| Azure AD                                                     | One Office<br>365 tenant                                                             | -                                                           | Unlimited                                                         |
| Exchange                                                     | One domain                                                                           | -                                                           | Unlimited                                                         |
| EMC                                                          | One server<br>or one file<br>share, or one<br>IP range, or<br>one OU                 | -                                                           | Unlimited                                                         |
| NetApp                                                       | One server<br>or one file<br>share, or one<br>IP range, or<br>one OU                 | -                                                           | Unlimited                                                         |
| Windows File Servers                                         | One server<br>or one file<br>share, or one                                           | Up to 10 TB<br>of data                                      | Unlimited                                                         |

| -                                                                                          | _                                                        |                                |                     |
|--------------------------------------------------------------------------------------------|----------------------------------------------------------|--------------------------------|---------------------|
| Feature                                                                                    | Free<br>Community<br>Edition                             | Business<br>Essentials         | Enterprise Advanced |
|                                                                                            | IP range, or one OU                                      |                                |                     |
| Office 365 (including Exchange Online,<br>SharePoint Online, and OneDrive for<br>Business) | One Office<br>365 tenant                                 | -                              | Unlimited           |
| Network Devices                                                                            | One network<br>device or<br>one IP range                 | -                              | Unlimited           |
| Oracle Database                                                                            | One Oracle<br>Database<br>instance                       | -                              | Unlimited           |
| SharePoint                                                                                 | One<br>SharePoint<br>farm                                | -                              | Unlimited           |
| SQL Server                                                                                 | One SQL<br>Server<br>instance                            | -                              | Unlimited           |
| VMware                                                                                     | One VMware<br>Virtual<br>Center                          | -                              | Unlimited           |
| Windows Server                                                                             | One server or IP range or one Active Directory container | Up to 10<br>Windows<br>Servers | Unlimited           |
|                                                                                            | Netwrix Audito                                           | r tools                        |                     |
| Netwrix Auditor Object Restore for Active Directory                                        | -                                                        | +                              | +                   |
| Netwrix Auditor Event Log Manager                                                          | -                                                        | +                              | +                   |
| Netwrix Auditor Inactive User Tracker                                                      | -                                                        | +                              | +                   |
| Netwrix Auditor Password Expiration                                                        | -                                                        | +                              | +                   |

| Feature                                                                                                    | Free<br>Community<br>Edition | Business<br>Essentials                              | Enterprise Advanced                          |
|----------------------------------------------------------------------------------------------------|------------------------------|-----------------------------------------------------|----------------------------------------------|
| Notifier                                                                                                    |                              |                                                     |                                              |
| D                                                                                                    | ata collection               | details                                             |                                              |
| Who                                                                                                    | -                            | +                                                   | +                                            |
| What                                                                                                    | +                            | +                                                   | +                                            |
| When                                                                                                    | +                            | +                                                   | +                                            |
| Where                                                                                                    | +                            | +                                                   | +                                            |
| Workstation                                                                                                    | +                            | +                                                   | +                                            |
| User Activity video recording                                                                                                    | -                            | +                                                   | +                                            |
|                                                                                                    | Intelligenc                  | e                                                   |                                              |
| Activity Summary                                                                                                    | 1 recipient                  | 2 recipients                                        | Multiple recipients                          |
| AuditArchive                                                                                                    | -                            | Both Long-<br>Term Archive<br>and Audit<br>Database | Both Long-Term Archive and<br>Audit Database |
| Search                                                                                                    | -                            | No user<br>profile<br>details in<br>Search          | +                                            |
| Reports (including organization–level reports, overview diagrams, change and activity reports, reports with video and review status) and special report packs | -                            | +                                                   | +                                            |
| State-in-time reports                                                                                                    | -                            | No Risk<br>Assessment<br>reports                    | +                                            |
| Ability to save search as a custom report                                                                                                    | -                            | +                                                   | +                                            |
| Subscriptions                                                                                                    | _                            | Up to 2                                             | +                                            |

| Feature               |              |           | Free<br>Community<br>Edition | Business<br>Essentials        | Enterprise Advanced |
|-----------------------|--------------|-----------|------------------------------|-------------------------------|---------------------|
|                       |              |           |                              | recipients                    |                     |
| Alerts                |              |           | -                            | Up to 2 recipients of alerts; | +                   |
|                       |              |           |                              | No tags in alerts             |                     |
| Behavior<br>dashboard | Anomaly      | Discovery | -                            | -                             | +                   |
| IT Risk Assess        | sment dashbo | ard       | _                            | -                             | +                   |
|                       |              | Netwr     | ix Auditor Inte              | gration API                   |                     |
| Data in               |              |           | _                            | -                             | +                   |
| Data out              |              |           | _                            | -                             | +                   |

## 2. First Launch

#### To start using Netwrix Auditor

- 1. Navigate to **Start** → **Netwrix Auditor**.
- 2. Log into the product.

**NOTE:** This step is required if Netwrix Auditor is installed remotely (not on computer that hosts Netwrix Auditor Server).

You can configure a single Netwrix Auditor client to work with several Netwrix Auditor Servers. To switch to another server, reopen the Netwrix Auditor client and provide another host name (e.g., rootdc2, WKSWin12r2.enterprise.local).

For your convenience, the **Host** field is prepopulated with your computer name. By default, you can log in with your Windows credentials by simply clicking **Connect**. Select **Use specified credentials** if you want to log in as another user.

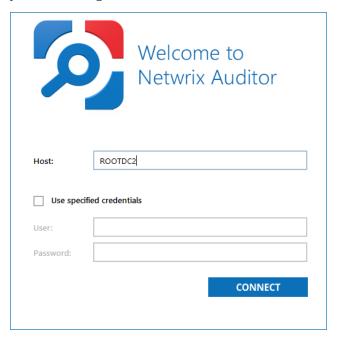

**NOTE:** Make sure you have sufficient permissions to access the product. If you cannot log into Netwrix Auditor with your Windows credentials, contact your Netwrix Auditor administrator.

After logging into Netwrix Auditor, you will see the following window:

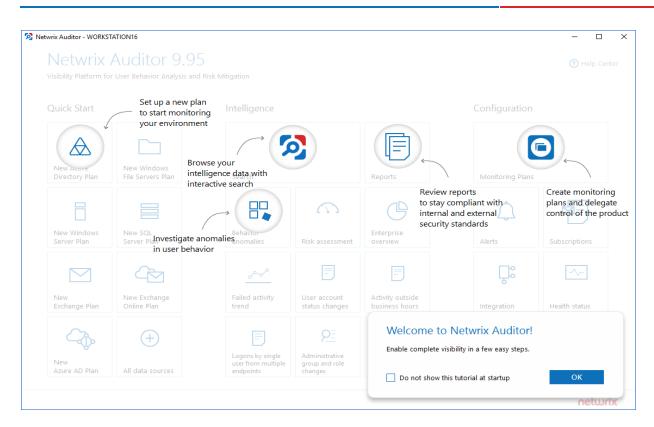

Take a closer look at the Home page. It contains everything you need to enable complete visibility in your environment.

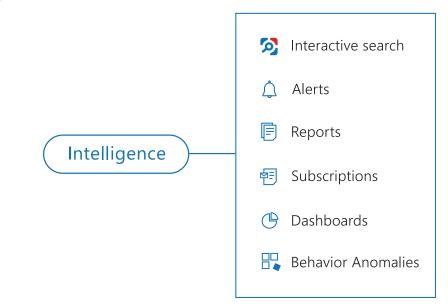

Review the following for additional information:

- View and Search Collected Data
- Alerts
- Reports and Report Packs
- Subscriptions

- Overview Dashboards
- Behavior Anomalies

## 3. View and Search Collected Data

Netwrix Auditor delivers complete visibility into your IT infrastructure. Its convenient interactive search interface enables you to investigate incidents and browse data collected across the entire IT infrastructure. When running a search, you are not limited to a certain data source, change type, or object name. You can create flexible searches that provide you with precise results on *who* changed *what*, and *when* and *where* each change was made.

**NOTE:** To review collected data, you must be assigned the **Global administrator** or **Global reviewer**Netwrix Auditor role. Users with the **Reviewer** role on a certain plan or folder have limited access to data—only within their delegated scope. See <a href="Netwrix\_Auditor\_Administration\_Guide">Netwrix\_Auditor\_Administration\_Guide</a> for more information.

This functionality is currently available for the following data sources:

- Active Directory
- Azure AD
- Exchange
- Exchange Online
- File Servers (Windows File Servers, EMC, and NetApp)
- Network Devices
- Oracle Database
- SharePoint
- SharePoint Online
- SQL Server
- VMware
- Windows Server
- Group Policy
- Logon Activity
- User Activity (Video)
- Netwrix API—data imported to the Audit Database from other sources using Netwrix Auditor Integration API
- Netwrix Auditor Self-Audit

Netwrix Auditor executes interactive search queries against data stored in the audit databases, that is, on data collected in the last 180 days (default retention period). If you want to investigate incidents that occurred more than 180 days ago, then you should import that data from the Long-Term Archive. See <a href="Investigations">Investigations</a>.

## 3.1. Browsing Your Audit Data

On the main Netwrix Auditor page, navigate to **Search**. There you can use the UI controls to run the variety of search queries that will fecth you exactly the data you need.

• To view all audit data stored in all Audit Databases by all monitoring plans, click **Search** button in the center.

**NOTE:** Be aware that this type of search query may take time due to a large amount of data. Thus, it is recommended that instead of retrieveing a massive data set, you pre-configure your search query using filters.

By default, Netwrix Auditor shows only the top 2,000 entries in the search results.

• To pre-configure your search query before you click **Search**, you can add filters. Then the search query will return only data matching your filtering criteria. See <u>Use Filters (Simple Mode)</u>

You can also use advanced filtering capabilities based on regular expressions (they involve filter fields and conditions). See Advanced Mode for details.

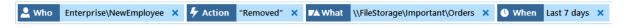

- By default, search results are open in the same window, so the subsequent search results will overwrite the previous search results. To view them in different windows, click **Open in new window**.
- In addition, you can customize your view by selecting columns to display. See <u>Customize View</u>

Use search results for your own needs: save, share, create search-based alerts, subscribe to periodic delivery of search query results, etc. See <u>Save Search Query Results</u> for more information.

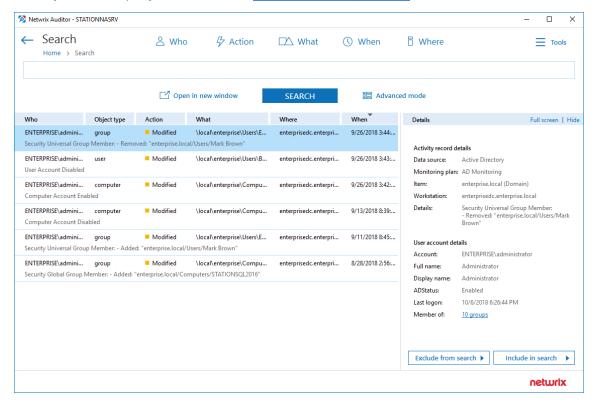

You can also use the **Search** window to examine details for the selected activity record, or watch a video recording (for User Activity data).

## 3.1.1. Examining Activity Record in Detail

To work with a certain activity record:

- 1. Select the activity record which details you want to review. Its key fields and user (initiator) account details will be displayed in the right pane.
- 2. To display all fields and copy them if necessary, click the Full screen... link on the right.
  - If you are examining User Activity entries, click the **Show video...** link below the entry. Review details and play a video by clicking the **Show video** on the right.
- 3. You can instruct Netwrix Auditor to include or exclude this activity record from the search query results, as described in the <u>Include and Exclude Data</u>

## 3.1.2. Troubleshooting Tips

If you do not see the expected information in search results, try the following:

- Verify the Audit Database retention and SQL Server settings.
- Make sure that data collection is configured properly in the monitoring plan settings.
- Check the required audit settings in your monitored infrastructure.
- Verify the data collecting account.

#### See next:

- Use Filters (Simple Mode)
- Advanced Mode
- Customize View
- Include and Exclude Data
- Save Search Query Results

## 3.2. Use Filters (Simple Mode)

Filters are used to narrow your search results. To create a unique set of filters, you can:

- Add different filters to your search. Search results will be sorted by all selected filters since they work as a logical conjunction (e.g., **Who**: *Administrator* AND **Action**: *Added*).
- Specify several values in the same filter to search for any of them (e.g., Action: Modified ORAction:

Removed). To do this, select a filter again and specify a new value.

**NOTE:** Spaces do not separate values, so the whole expression will be included in your search as a single value. For example, if you want to search for any of three names, do not enter *Anna Mark Bill* but instead create a separate filter entry for each name.

## 3.2.1. Filter Types

| Filter   | Description                                                                                                    |
|----------|----------------------------------------------------------------------------------------------------|
|          | Filter data by user (initiator) account.                                                                                                    |
|          | Specify an account name (e.g., John) to find all entries containing it (e.g., Domain1\John, Domain1\Johnson, Domain2\Johnny, John@domain.com).                                                                                                    |
| WHO      | For exact match, use quotation marks and provide a user name in Domain\User or UPN format (e.g., "Domain1\John" or "John@domain.com").                                                                                                    |
| /_       | Filter data by action type (Added, Removed, etc.)                                                                                                    |
| <b>V</b> | Select an action type from the list (Added, Removed, Modified, Read).                                                                                                    |
| ACTION   | For additional actions, navigate to <b>Advanced mode</b> . See <u>Advanced Mode</u> for more information.                                                                                                    |
| WHAT     | Specify an object name (e.g., <i>Policy</i> ) to find all entries containing it (e.g., <i>HiSecPolicy</i> , \\FileSserver\Share\NewFolder\NewPolicy.docx, http://sharepoint/sites/collection1/Lists/Policy).                                                                                                    |
| WILAT    | NOTE: Netwrix Auditor searches across all data sources.                                                                                                    |
|          | For an exact match, use quotation marks and provide an object name in the format that is typical for your data source (e.g., "HiSecPolicy").                                                                                                    |
|          | Filter data by the time interval when the change occurred.                                                                                                    |
| WHEN     | Specify a timeframe or provide a custom date range. Netwrix Auditor allows you to see changes that occurred today, yesterday, in the last 7 or 30 days, or within the specified date range.                                                                                                    |
| WHERE    | Specify a resource name (e.g., <i>Enterprise</i> ) to find all entries containing it (e.g., <i>Enterprise-SQL</i> , <i>FileStorage.enterprise.local</i> ). The resource name can be a FQDN or NETBIOS server name, Active Directory domain or container, SQL Server instance, SharePoint farm, VMware host, etc. |
|          | NOTE: Netwrix Auditor searches across all data sources.                                                                                                    |
|          | For an exact match, use quotation marks and provide a resource name in the                                                                                                    |

Filter Description

format that is typical for your data source (e.g., "Enterprise-SQL").

#### To add a filter to your search

1. Click a filter type icon. Enter a value you want to search for.

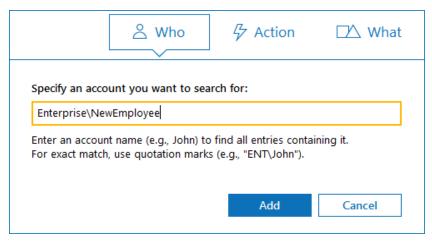

Alternatively, you can type a value directly into the **Search** field.

- For exact match, use quotation marks.
- To further restrict your search, right-click the value and select a filter from the pop-up menu. To search across all columns in the results view (everywhere—Who, What, Where, Action, etc.), leave it as is .

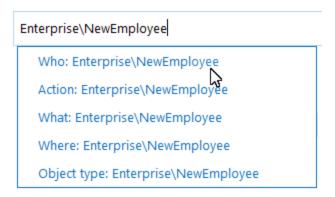

2. Click **Search** to apply your filters. By default, all entries that contain the filter value are shown.

#### 3.2.2. Modifying and Removing Filters

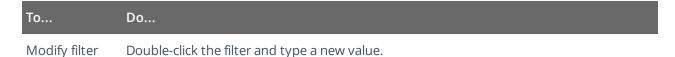

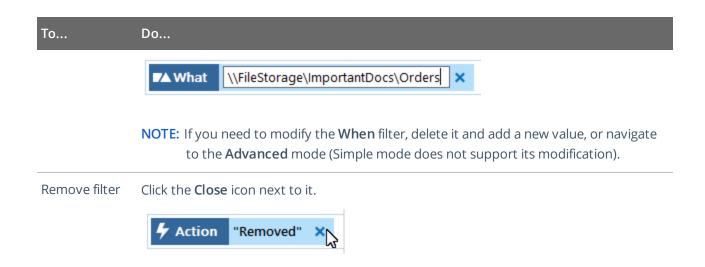

## 3.2.3. Exporting and Importing Filters

To export or import filters as regular expressions, use the **Tools** menu commands:

| То     | Use                                                                                                    |
|--------|----------------------------------------------------------------------------------------------------|
| Export | <b>Copy search</b> — copies the search filters that are currently applied to your search. This can be helpful if you want to share your search with a colleague (e.g., by pasting it in an email) or to modify a saved search query with your current filters. |
| Import | <b>Paste search</b> — pastes the search filters you copied before. These can be filters copied from a previous search or those someone shared with you.                                                                                                    |

#### 3.3. Customize View

Having reviewed the search results, you can modify the way the data is presented, for example, hide a column or change its position, or hide the Details pane on the right.

#### To modify view:

- 1. Navigate to **Tools**
- 2. Click **Select columns**. The dialog that opens shows the search columns currently selected for display.
- 3. Check the columns you want to include and clear unwanted ones.
- 4. Set the order of displayed columns using arrows on the right.
- 5. Click **Hide details** if you want to hide the Details pane with the activity record and user (initiator) account details.
- 6. To restore the original view configuration, click **Restore Default**.

## 3.4. Advanced Mode

Netwrix Auditor provides an advanced set of filters and match type operators that enable you to customize your searches even more precisely.

Switch to **Advanced mode** to review your current search in details and modify it if necessary. Click **Add** to add a new filter to your search.

Review the following for additional information:

- Apply Additional Filters
- Search Conditions

## 3.4.1. Apply Additional Filters

Expand the **Filter** list to find additional filters or filter values. The most commonly used filters are described in <u>Use Filters (Simple Mode)</u>. Review the following for additional information:

| Filter | Description                                                                                                    | Example                                                                                                    |
|--------|----------------------------------------------------------------------------------------------------|----------------------------------------------------------------------------------------------------|
| Action | Limits your search to the selected actions only.  Specify an action from the Value list or type it yourself. The Action filter in the Advanced mode contains actions besides those available in basic mode (added, modified, removed, and read). Reported actions vary depending on the data source and object type. See Netwrix Auditor Administration Guide for more information.  • Added  • Add (Failed Attempt)  • Removed  • Remove (Failed | You are investigating suspicious user activity. You have already identified the intruder and now you want to see if any files were deleted or moved, and emails sent.  Since you are interested in specific actions only, set the Action filter to Removed, Moved, and Sent. |
|        | Attempt)  Modified  Modify (Failed Attempt)  Read  Read (Failed Attempt)  Moved  Move (Failed Attempt)  Renamed  Rename (Failed Attempt)                                                                                                    |                                                                                                    |

| Filter             | Description                                                                                                    | Example                                                                                                    |
|--------------------|----------------------------------------------------------------------------------------------------|----------------------------------------------------------------------------------------------------|
|                    | <ul> <li>Checked in</li> <li>Discard</li> <li>Successful Logon</li> <li>Failed</li> <li>Logoff</li> <li>Logon</li> <li>Copied</li> <li>Activated</li> </ul>                                                                        |                                                                                                    |
| Object type        | Limits your search to objects of a specific type only.  Specify an object type from the Value list or type it yourself. This filter modifies the What filter.  The value list is prepopulated with the most frequent object types. | You noticed that some domain policies were changed and you want to investigate this issue.  Your What filter is set to Policy, and so you keep receiving search results such as HiSecPolicy, \\FS\Share\NewPolicy.docx, http://corp/sites/col1/Lists/Policy. These entries correspond to different object types and data sources.  Since you are looking for GPOs only, select GroupPolicy from the Value list.                                    |
| Data source        | Limits your search to the selected data source only.  Specify a data source from the Value list or type it yourself.                                                                                                    | You are investigating suspicious user activity. A user specified in the <b>Who</b> filter made a lot of changes across your IT infrastructure, so the search results became difficult to review.  Since you are only interested in the way this user's activity could affect your Active Directory domain and Exchange organization, set the <b>Data source</b> filter to <b>Active Directory</b> and <b>Exchange</b> to limit the search results. |
| Monitoring<br>plan | Limits your search to the selected plan only.  Specify the name from the Value list or type it yourself.                                                                                                    | You are investigating suspicious user activity. A user specified in the <b>Who</b> filter made a lot of changes across your IT infrastructure, so the search results became difficult to review.  Since you are only interested in the way this user's activity could affect file shares audited within a single plan, set the                                                                                                    |

| Filter           | Description                                                                                                    | Example                                                                                                    |  |
|------------------|----------------------------------------------------------------------------------------------------|----------------------------------------------------------------------------------------------------|--|
|                  |                                                                                                    | Monitoring plan filter to "My servers" to limit the search results.                                                                                                    |  |
| Item             | Limits your search to the selected item only.                                                                                               | Your monitoring plan is configured to track domains and includes your secured                                                                                          |  |
|                  | This filter can be helpful if have several items of the same type in your monitoring plan (e.g., two Active Directory domains).             | corporate domain and a domain for<br>temporary employees. You are<br>investigating who logged in your secured<br>corporate domain outside business hours.              |  |
|                  | Specify the name from the <b>Value</b> list or type it yourself.                                                                            | You can set the <b>Item</b> filter to this domain name to limit the search results and exclude logons to computers from a less important domain.                       |  |
| Working<br>hours | Limits your search results to entries that occurred within the specified hours.                                                             | You are investigating an incident and war to know who accessed sensitive day                                                                                           |  |
|                  | You can use this filter together with When if you need, for example, to search for activity in the non-business hours during the last week. | outside business hours.  You can set this filter as <i>Not equal to</i> and                                                                                            |  |
|                  |                                                                                                    | specify the time interval from 8:00 AM to 6:00 PM. Filtered data will include only operations that occurred outside this interval, that is, during non-business hours. |  |
| Details          | Limits your search results to entries that contain the specified information in the <b>Details</b> column.                                  | You discovered that a registry key was updated to "242464". Now you want to investigate who made the change and                                                        |  |
|                  | The <b>Details</b> column normally contains                                                                                                 | what the value was before.  You can set the <b>Details</b> filter to <i>242464</i> to                                                                                  |  |
|                  | data specific to your target, e.g., assigned permissions, before and after values, start and end dates.                                     | find this change faster.                                                                                                    |  |
|                  | This filter can be helpful when you are looking for a unique entry.                                                                         |                                                                                                    |  |
| Before*          | Limits your search results to entries that contain the specified before value in the <b>Details</b> column.                                 | You are investigating an incident in which<br>the SAM- account- name attribute was<br>changed for an account in your Active<br>Directory domain.                       |  |
|                  |                                                                                                    | You can set the <b>Before</b> filter to the previous name (e.g., <i>John2000</i> ) to find the new name faster.                                                        |  |

| Filter     | Description                                                                                                | Example                                                                                                    |
|------------|----------------------------------------------------------------------------------------------------|----------------------------------------------------------------------------------------------------|
| After*     | Limits your search results to entries that contain the specified after value in the <b>Details</b> column. | You are investigating a security incident and want to know who enabled a local Administrator account on your Windows Server.                                                            |
|            |                                                                                                    | You can set the <b>After</b> filter to this account's current state (e.g., <i>Enabled</i> ) to find this change faster.                                                                 |
| Everywhere | Limits your search results to entries that contain the specified value in any column.                      | You are investigating a security incident. You have already identified the intruder (e.g., <i>BadActor</i> ) and now you want to see all actions made by intruder's account or with it. |
|            |                                                                                                    | Since the intruder can be the actor (Who), the object (What), or can even show up in details, set the <b>Everywhere</b> filter to intruder's name.                                      |

<sup>\* –</sup> If you plan to audit an SQL Server for data changes and browse the results using 'Before' and 'After' filter values, make sure that the audited SQL database tables have a primary key (or a unique column). Otherwise, 'Before' and 'After' values will not be reported.

#### 3.4.2. Search Conditions

When you apply filters at search, you can specify operators that should be used as conditions for data you want to retrieve and compare with the certain filter value. A condition can be, for example, **Contains**, **Starts with**, and so on.

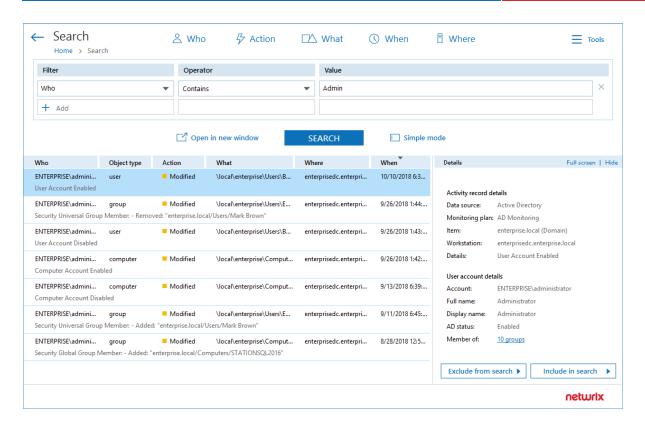

The following operators can be used to specify search conditions:

| Operator     | Description                                                                                                    | Example                                                                                                    |
|--------------|----------------------------------------------------------------------------------------------------|----------------------------------------------------------------------------------------------------|
| Contains     | This operator shows all entries that contain a value specified in the filter.                                                                 | If you set the <b>Who</b> filter to <b>contains</b> <i>John</i> , you will get the following results:  Domain1\John,  Domain1\Johnson,  Domain2\Johnny,  John@domain.com. |
| Equals       | This operator shows all entries with the exact value specified. Make sure to provide a full object name or path.                              | Use this operator if you want to get precise results, e.g., \\FS\Share\NewPolicy.docx                                                                                     |
|              | <b>NOTE:</b> To apply this operator when adding filters in the <b>Simple</b> mode, provide a value in quotation marks (e.g., "Domain1\John"). | •                                                                                                    |
| Not equal to | This operator shows all entries except those with the exact value specified.                                                                  | If you set the <b>Who</b> filter to <b>not equal to</b> Domain1\John, you will                                                                                            |
|              | NOTE: In the Search field in the Simple mode, this                                                                                            | exclude the exact user                                                                                                    |

| Operator            | Description                                                                                                    | Example                                                                                                    |
|---------------------|----------------------------------------------------------------------------------------------------|----------------------------------------------------------------------------------------------------|
|                     | operator appears as <b>not</b> , e.g., <b>Who not</b> for the <b>Who</b> filter.                                                                                                    | specified and find all changes performed by other users, e.g.,  Domain1 Vohnson,  Domain2 Vohn.                                                                           |
| Starts with         | This operator shows all entries that start with the specified value.                                                                                                    | If you set the <b>Who</b> filter to starts with Domain1 yohn, you will find all changes performed by Domain1 yohn, Domain1 yohnson, and Domain1 yohnny.                   |
| Ends with           | This operator shows all entries that end with the exact specified value.                                                                                                    | If you set the <b>Who</b> filter to ends with John, you will find all changes performed by Domain1\John, Domain2\Dr.John, Domain3\John.                                   |
| Does not<br>contain | This operator shows all entries except those that contain the specified value.  NOTE: In the Search field in the Simple mode, this operator appears as not, e.g., Who not for the Who filter. | If you set the Who filter to does not contain John, you will exclude the following users:  Domain 1 John,  Domain 2 Johnson, and Johnny@domain.com.                       |
| In group            | This operator relates to the <b>Who</b> filter. It instructs Netwrix Auditor to show only data for the accounts included in the specified group.                                              | If you set the <b>In group</b> condition for <b>Who</b> filter to <i>Domain\Administrators</i> , only the data for the accounts included in that group will be displayed. |
| Not in group        | This operator relates to the <b>Who</b> filter. It instructs Netwrix Auditor to show only data for the accounts not included in the specified group.                                          | If you set the <b>Not in group</b> condition for <b>Who</b> filter to  Domain\Administrators, only the data for the accounts not included in                              |

Operator Description Example
that group will be displayed.

**NOTE:** When you add a new search filter, the **Contains** operator is used by default.

To modify conditions for the selected filters, make sure you have switched to the Advanced search mode.

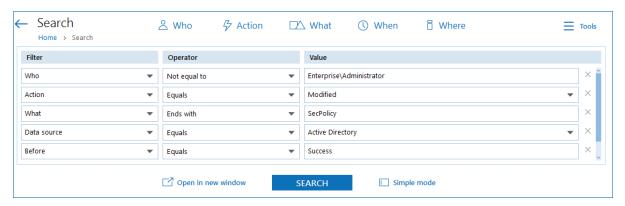

The image below represents the same search filters as they are shown in the **Search** field in the **Simple** mode.

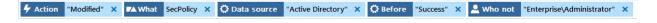

#### 3.5. Include and Exclude Data

Having reviewed the search results, you can proceed with your investigation by excluding or including data. Excluding a filter value is helpful if you want to skip it in your search results (e.g., a service account or trusted user account). On the other hand, including a filter value ensures that only the entries containing it will be shown (e.g., a suspicious user or potentially violated folder).

#### To include or exclude data

- 1. Review your search results and locate an entry with data you want to exclude or include.
- 2. Select this entry and review details.
- 3. Click Exclude from search or Include to search and specify a filter value from the list.
- 4. Click **Search** to update the search results.

Your exclusions and inclusions will automatically be added to the search filters, limiting the amount of data shown in the results pane.

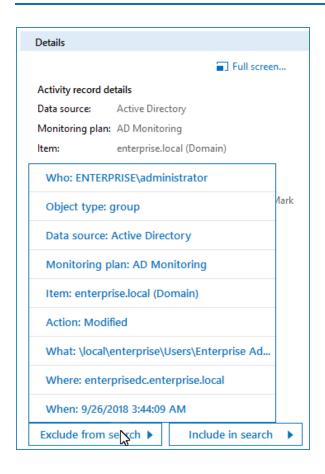

## 3.6. Save Search Query Results

You can export your search query results, save them as a custom report, subscribe to periodic delivery of this search results, create a search-based alert.

Navigate to **Tools** in the top right corner of the Search window and select the required action.

| Use            | То                                                                                                    |
|----------------|----------------------------------------------------------------------------------------------------|
| Save as report | Save your search results as custom reports. See <u>Custom Search-Based Reports</u> .                                                                                                    |
| Create alert   | Create an alert with the same set of filters you have just specified for your search. <u>Create Alerts</u>                                                                                   |
| Subscribe      | Create subscription for periodic delivery of the search query results. See <u>Subscriptions</u>                                                                                              |
|                | <b>NOTE:</b> Subscription to the search results is not the same as creation of a custom report using this search.                                                                            |
| Export data    | Save your search results as a <i>.pdf</i> or <i>.csv</i> file. All audit data from your search query results will be exported (unlike the interactive view which is limited to the top 2,000 |

Use... To...

entries).

**NOTE:** When exporting large amount of data (e.g., changes made by a newly retired employee during the last 8 months), it is recommended to use .csv format.

## 4. Reports and Report Packs

Netwrix Auditor provides a variety of reports for each data source. This helps you keep track of all changes in your IT infrastructure and validate compliance with various standards and regulations (FISMA, HIPAA, PCI, SOX, etc.). You can also create your custom reports based on the **Interactive Search** technology.

**NOTE:** To review intelligence data, you must be assigned the Global administrator or Global reviewer role in the product. The users assigned the Reviewer role on a certain plan or folder have a limited access to data—only within a delegated scope. See <a href="Netwrix\_Auditor\_Administration\_Guide">Netwrix\_Auditor\_Administration\_Guide</a> for more information.

Review general report types available in Netwrix Auditor to meet your specific business needs:

| Report type        | Description                                                                                                    |
|--------------------|----------------------------------------------------------------------------------------------------|
| Predefined reports | Predefined reports pack contains over a hundred SSRS-based reports grouped by business categories and data sources. Predefined reports are helpful if you are looking for a ready-to-use template for your business needs. See <a href="Predefined Reports">Predefined Reports</a> for more information.                                           |
| Compliance reports | For your convenience, specific reports are grouped into folders by corresponding international standards and regulations such as security controls, information security, etc. See <a href="Compliance Reports">Compliance Reports</a> for more information.                                                                                       |
| Custom reports     | For your convenience, the <b>Reports</b> section has been enhanced with <b>Custom</b> reports. Initially, the product provides templates for the best common workflows within Netwrix Auditor. Later, you can always create custom report from interactive search and find them here. See <u>Custom Search-Based Reports</u> for more information. |

## 4.1. Viewing Reports

To view reports, users need the following:

- 1. Sufficient access rights in Netwrix Auditor, which are provided through role assignment:
  - Users with *Reviewer* role can generate the reports for their delegated scope only, and view them in any Netwrix Auditor client or in a web browser.
  - Users with *Global administrator* or *Global reviewer* role can also create subscriptions to reports.
- 2. The **Browser** role on the SSRS Report Server. See <u>Netwrix Auditor Installation and Configuration</u> Guide for more information.

#### To view a report

1. In Netwrix Auditor main screen, navigate to the **Reports** tile, and in the tree on the left select the report you need.

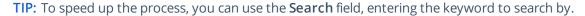

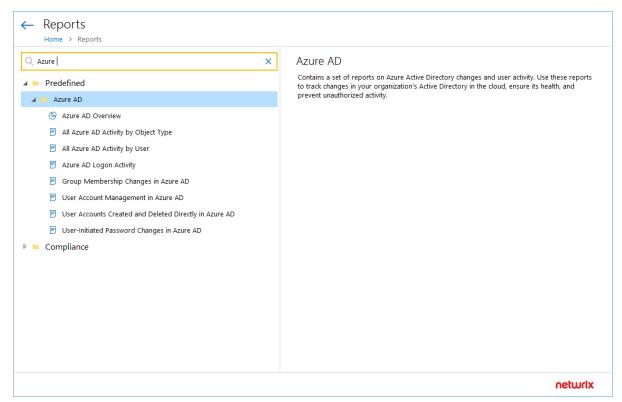

2. Click **View** button in the right pane.

To learn how to subscribe to a report, see **Create Subscriptions**.

#### 4.1.1. Troubleshooting

If no data is displayed in the report, you may need to do the following:

- 1. Make sure that the Audit Database settings are configured properly in the monitoring plan, and that data is written to databases that reside on the default SQL Server instance. See <u>Audit Database</u> and <u>Database Settings</u> for details.
- 2. For SSRS-based reports verify that SSRS (SQL Server Reporting Services) settings are configured properly. See <u>Audit Database</u> for details.
- 3. For state-in-time reports verify that the monitoring plan that provides data for the report has the corresponding option selected. See Settings for Data Collection for details.

# 4.1.2. Using Report Filters

Report filters allow you to display changes matching certain criteria. For example, you can filter changes by audited domain or object type. Filtering does not delete changes, but modifies the report view, allowing you to see changes you are interested in.

For example, you can update report timeframe, select specific values for Who and Where, apply sorting, etc.

Filters can be found in the upper part of the **Preview Report** page:

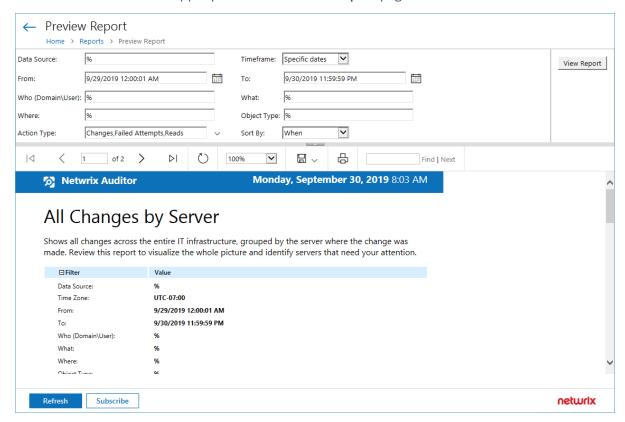

#### To apply filters

- 1. Navigate to **Reports**, select the report you need and click **View**.
- 2. Specify filters to apply to the report, and click View Report.

When applying filters, mind the following:

- Wildcards are supported.
   For example, if you want to view changes made by users with the name containing "administrator" (e.g., enterprise\administrator, corp\administrator, sqladmin), type %admin% in the Who (domain\user) filter field.
- escape\_characters are not supported.
- Do not use % in the exclusive filters (e.g., *Who (Exclude domain\user)*). Otherwise, you will receive an empty report.

# 4.2. Predefined Reports

Netwrix Auditor is shipped with 250+ ready-to-use reports designed by Netwrix industry experts. To find a report that is right for you, check out the predefined report types available in the product.

- Enterprise Overview—A dashboard with a set of widgets that provide quick access to important statistics across the audited IT infrastructure. They allow you to see the activity trends by date, user, data source, server or audited IT system, and drill through to detailed reports for further analysis. The Enterprise Overview dashboard aggregates the information on changes from all data sources and provides a centralized overview. System-specific dashboards reflect all changes across all monitoring plans where audit of this target system is enabled. See Overview Dashboards for more information.
- Organization level reports—High-level reports that aggregate data from all data sources and monitoring plans. They list all activity that occurred across the audited IT infrastructure. Enterprise Overview provides bird's eye view of changes and activity from all data sources and provides a centralized overview. See Organization Level Reports for more information.
- Overview diagrams—System-specific diagram reports that aggregate audit data for an auditing system. They provide a high-level overview of changes within a selected time period. Overviews consist of four charts, showing the activity trends by date, user, object type or server, and drill through to detailed reports for further analysis. See Overview Dashboards for more information.
- Change and activity reports—System-specific reports that aggregate audit data for a specific data source within specified monitoring plans. These reports show detailed data on changes and activity and provide grouping, sorting and filtering capabilities. Each report has a different set of filters allowing you to manage collected data in the most convenient way. See <a href="Change and Activity Reports">Change and Activity Reports</a> for more information.
- State-in-time reports—System-specific reports that aggregate data for a specific data source within a specified individual monitoring plan and allow reviewing the point-in-time state of the data source. These reports are based on daily snapshots and help you paint a picture of your system configuration at a specific moment in time. See <a href="State-in-Time">State-in-Time</a> Reports for more information. Currently, the Windows Server State-in-Time report set provides baselining functionality that help identify aberrant servers. See <a href="Baseline Reports">Baseline Reports</a> for more information.
- Changes with video reports—Windows server-based reports that provide video recordings of user activity on audited computers. See Reports with Video for more information.
- Changes with review status reports—Both system-specific and overview reports that can be used in the basic change management process. These reports allow setting a review status for each change and providing comments. See <a href="Interactive Reports for Change Management Workflow">Interactive Reports for Change Management Workflow</a> for more information.

Review the following for additional information:

- Refer to <u>Viewing Reports</u> for detailed instructions on how to find the report you need and view reports in a web browser.
- Refer to <u>Using Report Filters</u> for detailed instructions on how to apply filters to reports.

### 4.2.1. Overview Dashboards

Overview dashboards offer a bird's eye view of your IT infrastructure. They allow you to see activity trends by date, user, object type, server or data source, and drill down to detailed reports for further analysis.

The **Enterprise Overview** dashboard includes diagrams that aggregate data on all monitoring plans and all data sources, while system-specific dashboards provide quick access to important statistics within one data source. All dashboards support the drill-down functionality: by clicking on a widget with diagram, you will be redirected to a report (with the corresponding filtering and grouping of data) that renders the next level of detail.

Currently, Netwrix Auditor offers the following dashboard reports:

- Enterprise Overview
- Active Directory
- Active Directory Federation Services (AD FS)
- Azure AD
- Exchange
- File Servers (includes Windows File Servers, EMC, and NetApp)
- Office 365 (includes Exchange Online and SharePoint Online)
- Oracle Database
- SharePoint
- SQL Server
- VMware
- Windows Server

#### To open a dashboard

- 1. In the **Reports** window, search for *overview* keyword, using the search field. Click the search result you need for example, Active Directory Overview or File Servers Overview.
  - **TIP:** To open the **Enterprise Overview** dashboard, just click the **Enterprise Overview** tile in the main Netwrix Auditor page.
- 2. To fine-tune the dashboard, you can apply **Filters** or use the **Top** and **Timeframe** parameters in the upper-right corner of the dashboard window.
- 3. Click the widget to drill down to the detailed report on your area of interest.

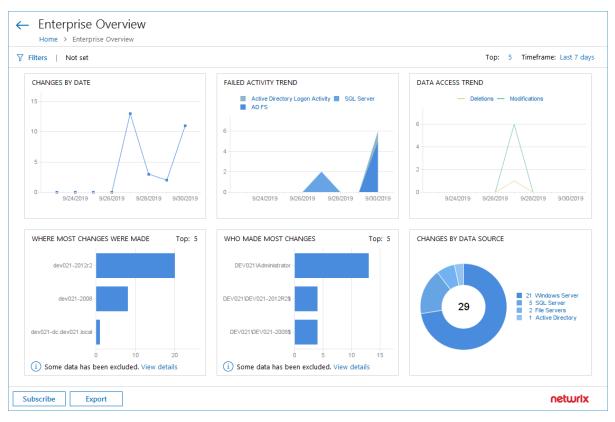

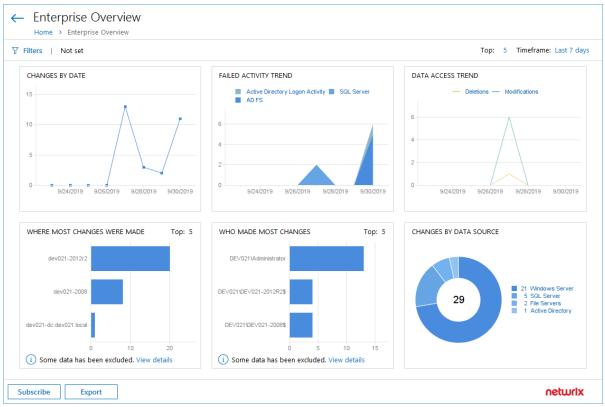

### To review the data source-specific diagrams

• Navigate to **Reports** and select one of the following locations:

| Title                     | Location                                    |  |  |  |  |  |
|---------------------------|---------------------------------------------|--|--|--|--|--|
| Enterprise Overview       | Organization Level Reports                  |  |  |  |  |  |
| Active Directory Overview | Active Directory → Active Directory Changes |  |  |  |  |  |
| Azure AD Overview         | Azure AD                                    |  |  |  |  |  |
| Exchange Overview         | Exchange                                    |  |  |  |  |  |
| Office 365 Overview       | Exchange Online                             |  |  |  |  |  |
|                           | SharePoint Online                           |  |  |  |  |  |
| File Servers Overview     | File Servers → File Servers Activity        |  |  |  |  |  |
| Oracle Database Overview  | Oracle Database                             |  |  |  |  |  |
| SharePoint Overview       | SharePoint                                  |  |  |  |  |  |
| SQL Server Overview       | SQL Server                                  |  |  |  |  |  |
| VMware Overview           | VMware                                      |  |  |  |  |  |
| Windows Server Overview   | Windows Server → Windows Server Changes     |  |  |  |  |  |

**NOTE:** The example below applies to **Enterprise Overview**.

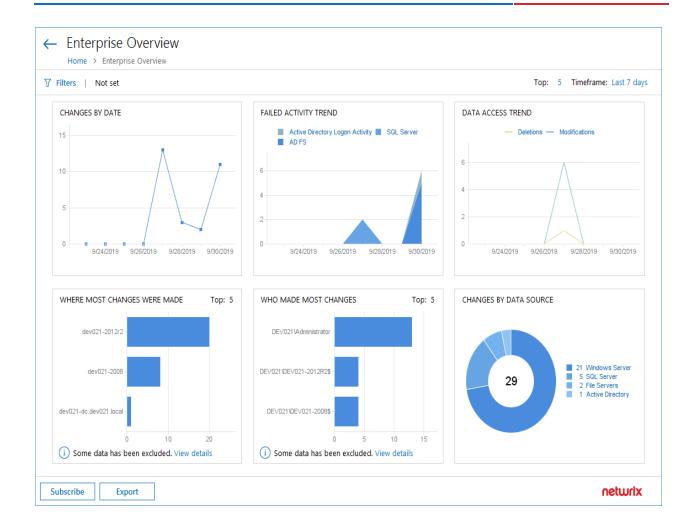

**NOTE:** Each report has a set of filters which help organize audit data in the most convenient way. See <u>Using Report Filters</u> for more information. You can also create a subscription to any report you want to receive on a regular basis. See <u>Subscriptions</u> for more information.

# 4.2.2. Organization Level Reports

Organization Level reports aggregate data on all monitoring plans and list changes and activity that occurred across all data sources. Also, this folder includes a report on Netwrix Auditor self-audit - it provides detailed information on changes to monitoring plans, data sources and audited items.

Organization Level reports can be found in the **Organization Level Reports** folder under the **Reports** node.

This folder includes:

| Report              | Details                                                   |
|---------------------|-----------------------------------------------------------|
| Enterprise Overview | Dashboard report with diagrams showing all activities and |
|                     | changes across the monitored data sources.                |

| Report                          | Details                                                                                                    |
|---------------------------------|----------------------------------------------------------------------------------------------------|
|                                 | See also <u>Overview Dashboards</u>                                                                                                    |
| All Activity with Review Status | Shows all activity across the entire IT infrastructure, including changes, read access and logons. Features interactive review status to supplement your change management workflow. |
|                                 | See also <u>Interactive Reports for Change Management</u> <u>Workflow</u> .                                                                                                    |
| All Changes by Data Source      | Shows all changes across your IT infrastructure, grouped by data source.                                                                                                    |
| All Changes by Server           | Shows all changes across the entire IT infrastructure, grouped by the server where the change was made.                                                                              |
| All Changes by User             | Shows all changes across your IT infrastructure, grouped by the user who made the change.                                                                                            |
| All Integration API Activity    | Shows all activity records imported with Netwrix Auditor Integration API.                                                                                                    |
| Netwrix Auditor Self-Audit      | Help to ensure that the scope of data to be audited is complete and all changes are in line with the workflows adopted by your organization.                                         |

**NOTE:** Each report has a set of filters which help organize audit data in the most convenient way. See <u>Using Report Filters</u> for more information. You can also create a subscription to any report you want to receive on a regular basis. See <u>Subscriptions</u> for more information.

# 4.2.3. Change and Activity Reports

Change and activity reports provide information on changes to different aspects of the audited environment. Depending on the data source, navigate to one of the following locations, or use the search field to look for the keywords you need:

| Data source                             | Report location                              |
|-----------------------------------------|----------------------------------------------|
| Active Directory                        | Active Directory → Active Directory Changes  |
| Active Directory Federation<br>Services | Active Directory Federation Services (AD FS) |

| Data source                | Report location                         |
|----------------------------|-----------------------------------------|
| Azure AD                   | Azure AD                                |
| Group Policy               | Active Directory → Group Policy Changes |
| Exchange                   | Exchange                                |
| Exchange Online            | Exchange Online                         |
| File Servers               | File Servers → File Servers Activity    |
| Oracle Database            | Oracle Database                         |
| SharePoint                 | SharePoint                              |
| SharePoint Online          | SharePoint Online                       |
| SQL Server                 | SQL Server                              |
| VMware                     | VMware                                  |
| Windows Server             | Windows Server → Windows Server Changes |
| Event Log                  | Windows Server → Event Log              |
| IIS                        | Windows Server→ Event Log               |
| Logon Activity             | Active Directory → Logon Activity       |
| Integration API            | Organization Level Reports              |
| Netwrix Auditor self-audit | Organization Level Reports              |

**NOTE:** In the report filters, select a monitoring plan you want to generate a report for. To review data sources and items included in each plan, navigate to the **Monitoring Plans** section.

#### Metwrix Auditor Monday, April 24, 2017 3:27 AM All Active Directory Changes Shows changes to all Active Directory objects, including changes to permissions, configuration, etc. This is the most comprehensive report on Active Directory changes. Use it when you need to review every single change to any Active Directory object. Apply the flexible filters to narrow the results. **⊞** Filter Value What Who When Action Object Type CORP\administrator 4/7/2017 Added \local\corp\Users\Michael MT. Tompson user 5:31:25 AM Where: rootdc2.corp.local Modified group \local\corp\Users\Domain Admins CORP\administrator 4/7/2017 5:31:56 AM Where: rootdc2.corp.local Security Global Group Member:

**NOTE:** Each report has a set of filters which help organize audit data in the most convenient way. See <u>Using Report Filters</u> for more information. You can also create a subscription to any report you want to receive on a regular basis. See <u>Subscriptions</u> for more information.

# 4.2.4. State-in-Time Reports

Added: "corp.local/Users/Michael MT. Tompson"

The state-in-time reports functionality allows generating reports on the system's state at a specific moment of time in addition to change and activity reports. State-in-time reports are based on the daily configuration snapshots, and reflect a particular aspect of the audited environment.

This functionality is currently available for the following data sources:

- Active Directory
- File Servers
- Exchange Online
- Windows Server
- SharePoint
- SharePoint Online
- Group Policy
- SharePoint
- SQL Server

- Office 365
- VMware

**IMPORTANT!** To provide data for state-in-time reports, remember to select the **Collect data for state-in-time reports** option when you configure a monitoring plan for the selected data source. See <u>Settings for Data Collection</u> for more information.

The state-in-time reports are available under the **Reports** node. Depending on the data source, navigate to the corresponding subfolder, for example, **Predefined**  $\rightarrow$  **Active Directory**  $\rightarrow$ **Active Directory**  $\rightarrow$  **State-in-Time**.

| Data source       | Report location                                                                                                    |  |  |  |  |  |
|-------------------|----------------------------------------------------------------------------------------------------|--|--|--|--|--|
| Active Directory  | ${\sf Predefined} \rightarrow {\sf Active\ Directory} \rightarrow {\sf Active\ Directory\ State-in-Time}$                                                                                                    |  |  |  |  |  |
| Group Policy      | Predefined → Active Directory → Group Policy—State-in-Time                                                                                                    |  |  |  |  |  |
| Exchange Online   | Predefined → Exchange Online→Exchange Online—State-in-Time                                                                                                    |  |  |  |  |  |
| File Servers      | Predefined → File Servers → File Servers—State-in-Time                                                                                                    |  |  |  |  |  |
| SharePoint        | Predefined → SharePoint → SharePoint—State-in-Time                                                                                                    |  |  |  |  |  |
|                   | NOTE: The Account Permissions in SharePoint and SharePoint Object Permissions state-in-time reports list detailed permissions and permission levels by user account. See <a href="Means_Granted">Means_Granted</a> for more information. |  |  |  |  |  |
| SharePoint Online | Predefined → SharePoint Onine → SharePoint Online—State-in-Time                                                                                                    |  |  |  |  |  |
| SQL Server        | Predefined → SQL Server → SQL Server—State-in-Time                                                                                                    |  |  |  |  |  |
| Windows Server    | Predefined → Windows Server → Windows Server—State-in-Time                                                                                                    |  |  |  |  |  |
|                   | Most reports in this set provide baselining capabilities. See <u>Baseline Reports</u> for more information.                                                                                                    |  |  |  |  |  |
| VMware            | Predefined → VMware → VMware —State-in-Time                                                                                                    |  |  |  |  |  |

**NOTE:** In the report filters, select a monitoring plan you want to generate a report for. To review data sources and items included in each plan, navigate to the **Monitoring Plans** section.

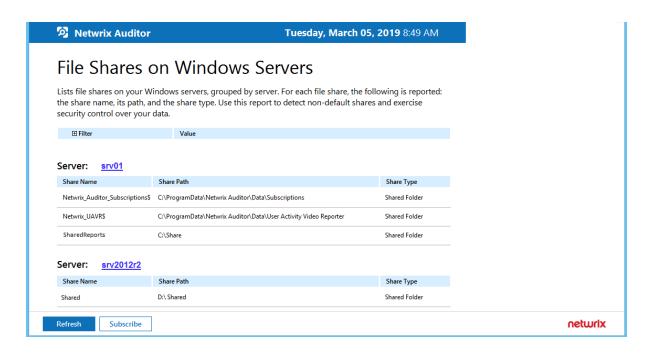

**NOTE:** Each report has a set of filters which help organize audit data in the most convenient way. See <u>Using Report Filters</u> for more information. You can also create a subscription to any report you want to receive on a regular basis. See <u>Subscriptions</u> for more information.

By default, state-in-time reports reflect the current state of the data source. If you want to generate a report to assess your system at a particular moment in the past, you can select the corresponding snapshot from the **Snapshot Date** filter.

**NOTE:** To be able to generate reports based on different snapshots, ask your Netwrix Auditor Global administrator to import historical snapshots to the Audit Database, otherwise only the **Current Session** option is available in the drop-down list.

When auditing file servers, changes to both access and audit permissions are tracked. To exclude information on access permissions, contact your Netwrix Auditor Global administrator or Configurator of this plan.

### 4.2.4.1. Baseline Reports

Most reports in **Windows Server—State-in-Time** folder allow you to specify baselines. A *baseline* defines a certain safe level or state. If a server parameter falls below it, it is a considered a threat or at least merits your special attention. With baselines specified right in report filters, you can easily identify servers that are different from your corporate policies or best practices. Risks are marked with red color and are easy to spot in the report.

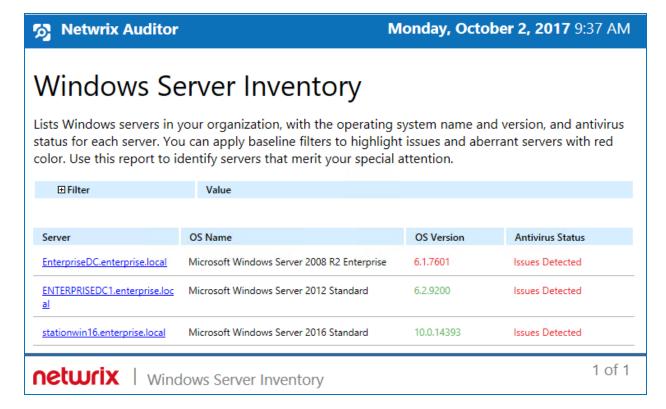

You can specify baseline values specific to your organization in one of the following ways:

- As a baseline filter value in the report filters. Baselines in the field should be separated by commas.
  - While inputting text inline is easy, your baseline values will not be preserved for the next report generation. You will have to input them every time you generate a report. This method is recommended you plan to subscribe to this report.
- In a special file stored on the computer where your Audit Database resides.
  - To secure your baseline values for the next report runs, create a text file with baselines; baselines in this file should on a separate line. In the report, provide a link to this file inside the baseline filter. You should create a separate file for each baseline. In this case, the baselines will be reused every time you run the report.

**NOTE:** Make sure the account running your SQL Server instance service with Audit Database has permissions to access the baseline file. Otherwise, Netwrix Auditor will not be able to process them.

To learn more about state-in-time reports, refer to <a href="State-in-Time Reports">State-in-Time Reports</a>.

# 4.2.5. User Behavior and Blind Spot Analysis Reports

The **User Behavior and Blind Spot Analysis** report pack contains a set of smart reports that help you identify vulnerabilities and easily answer questions such as:

- Has there been any abnormal access to sensitive data?
- Is anyone accessing stale data?
- Have there been any unusual spikes in failed activity?
- Who is active outside of business hours and what are they doing?
- Has anyone put harmful files on corporate data storage?
- Are there any files likely to contain credentials, Social Security numbers, PHI or other sensitive data?

Analytics reports can be found in the **User Behavior and Blind Spot Analysis** folder under the **Predefined** node.

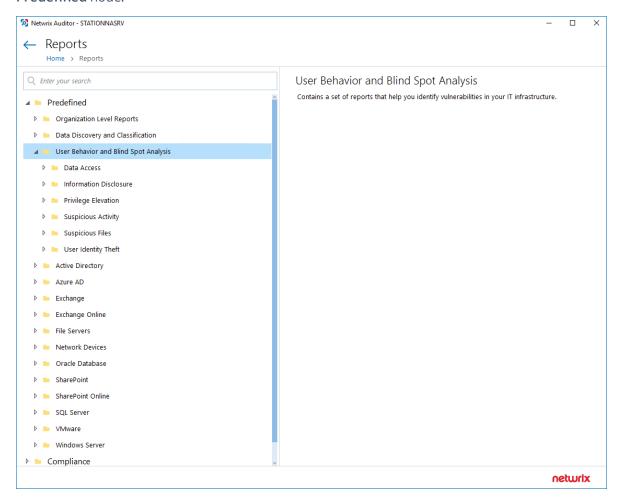

**NOTE:** If you are sure that some audit data is missing (e.g., you do not see information on your file servers in reports and search results), verify that the Audit Database settings are configured and that data is written to databases that reside on the default SQL Server instance.

By default, Netwrix Auditor allows generating reports and running interactive searches on data collected in the last 180 days. If you want to investigate incidents that occurred more than 180 days ago, ask your Netwrix Auditor Global administrator to import that data from the Long-Term Archive.

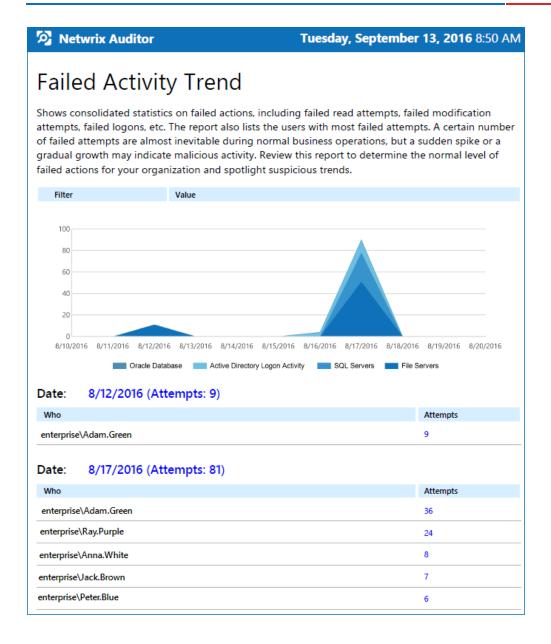

**NOTE:** Each report has a set of filters which help organize audit data in the most convenient way. See <u>Using Report Filters</u> for more information. You can also create a subscription to any report you want to receive on a regular basis. See <u>Subscriptions</u> for more information.

# 4.2.6. Interactive Reports for Change Management Workflow

Change management is one of the critical processes for many companies referring to such areas as requesting, planning, implementing, and evaluating changes to various systems. For your change management workflow, Netwrix Auditor offers several reports with interactive capabilities – not only they list changes in your infrastructure but also allow you to track, analyze, assign appropriate status and comment on these changes.

This capability can supplement your organization's workflow of monitoring and resolving potential issues through the following automated course of action:

- 1. The reported changes to the monitored environment are assigned the New status by default.
- 2. If a change seems unauthorized, or requires further analysis, you can click the **Click to update status** link next to the change detailed data:

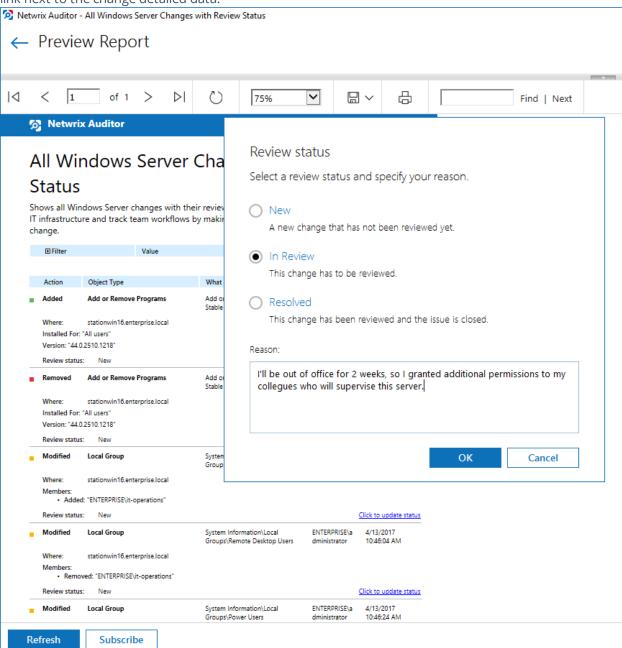

- 3. In the **Review status** dialog for selected change, set its status to **In Review** and provide a reason.
- 4. Once the change has been approved of, or rolled back, you can set its status to Resolved.

This capability is supported for the following reports:

| Data source              | Report location                                                                               |
|--------------------------|-----------------------------------------------------------------------------------------------|
| Entire IT infrastructure | Organization Level Reports                                                                    |
| Active Directory         | Active Directory → Active Directory Changes → All Active Directory Changes with Review Status |
| Exchange                 | Exchange → All Exchange Server Changes with Review Status                                     |
| SharePoint               | SharePoint → All SharePoint Changes with Review Status                                        |
| Windows Server           | Windows Server → Windows Server Changes → All Windows<br>Server Changes with Review Status    |
| Group Policy             | Active Directory → Group Policy Changes → All Group Policy Changes with Review Status         |

**NOTE:** In the report filters, select a monitoring plan you want to generate a report for. To review data sources and items included in each plan, navigate to the **Monitoring Plans** section.

They list

**NOTE:** Each report has a set of filters which help organize audit data in the most convenient way. See <u>Using Report Filters</u> for more information. You can also create a subscription to any report you want to receive on a regular basis. See <u>Subscriptions</u> for more information.

# 4.2.7. Reports with Video

Netwrix Auditor can be configured to capture video of user activity on the monitored computers that helps analyze and control changes made there. When you click a link, a video player opens and playback of the recorded user activity starts, showing launched applications, actions, etc.

To view reports with video, navigate to **Reports** → **User Activity**.

**NOTE:** In the report filters, select a monitoring plan you want to generate a report for. To review data sources and items included in each plan, navigate to the **Monitoring Plans** section.

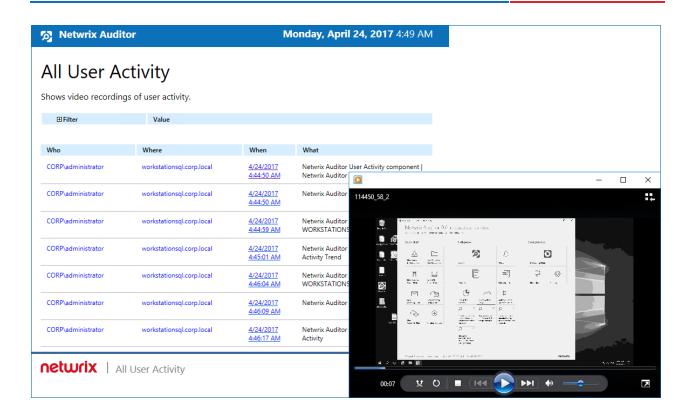

**NOTE:** Each report has a set of filters which help organize audit data in the most convenient way. See <a href="Using Report Filters">Using Report Filters</a> for more information. You can also create a subscription to any report you want to receive on a regular basis. See <a href="Subscriptions">Subscriptions</a> for more information.

#### To play a video

- 1. Navigate to **Reports** → **User Activity**. Select any report and click **View**.
- 2. Click a link in the When column.

**NOTE:** To open User Activity report for the selected user or server, you can also click the link in the **Who** and **Where** columns of the **All Users Activity** report.

# 4.3. Compliance Reports

For your convenience, besides grouping by data source the reports are grouped by compliance standards. Netwrix Auditor provides out-of-box reports that allow validating compliance with different standards and regulations, including but not limited to:

- FERPA
- FISMA/NIST SP800-53 rev4
- GDPR
- GLBA

- HIPAA
- ISO/IEC 27001
- NERC
- PCI DSS v3.2
- SOX
- CJIS

You can find **Compliance** folders under the **Reports** node in the **Compliance** folder. Each compliance folder provides overview on a selected standard, to read it, click on the folder name. Click **Read More** to learn more about mapping between these standards and Netwrix Auditor reports.

**NOTE:** In the report filters, select a monitoring plan you want to generate a report for. To review data sources and items included in each plan, navigate to the **Monitoring Plans** section.

Review the following for additional information:

- Refer to <u>Viewing Reports</u> for detailed instructions on how to find the report you need and view reports in a web browser.
- Refer to <u>Using Report Filters</u> for detailed instructions on how to apply filters to reports.

# 4.4. Custom Search-Based Reports

Netwrix Auditor allows you to save your favorite searches as reports to access them instantly. For your convenience, the product provides predefined templates for some popular usage scenarios. You can save your custom report or use one of the templates provided by Netwrix. Navigate to  $\mathbf{Reports} \to \mathbf{Custom}$  to review these reports. Click  $\mathbf{View}$  to generate the selected report.

Moreover, custom reports are shared between all Netwrix Auditor clients that have access to the same Netwrix Auditor Server (the main component responsible for collecting and processing audit data).

For your convenience, you can create additional folders for your custom reports. Select **Add Folder** under the **Custom** section and specify the name for a new folder. Then, select a custom report and move it to the new folder.

**NOTE:** The example custom report results apply to **AD or Group Policy modifications by administrator**.

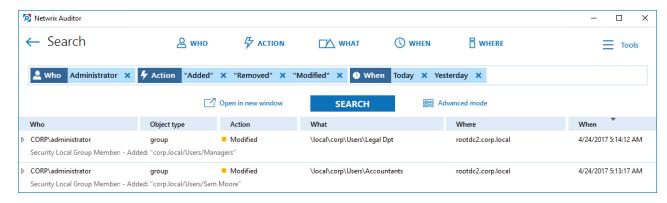

Review the following for additional information:

- To save a search as a custom report
- To modify a custom report
- To subscribe to a custom report
- To delete a custom report

#### To save a search as a custom report

- 1. On the main Netwrix Auditor page, navigate to **Search**.
- 2. Apply filters and click Search.

**NOTE:** Refer to <u>View and Search Collected Data</u> for detailed instructions on how to apply filters when searching audit data.

- 3. Navigate to **Tools** and select **Save as report**.
- 4. In the **Specify a name for your custom report** dialog, specify a name. Make sure to specify a unique name.

#### To modify a custom report

- 1. On the main Netwrix Auditor page, navigate to **Reports**  $\rightarrow$  **Custom**.
- 2. Select one of the custom reports in the list and review filters.
- 3. Click View to open search.
- 4. Modify filters and click **Search**.

**NOTE:** Refer to <u>View and Search Collected Data</u> for detailed instructions on how to apply filters when searching audit data.

- 5. Navigate to **Tools** and select **Save as report**.
- 6. In the **Specify a name for your custom report** dialog, specify a name. Netwrix Auditor automatically offers a previously used name so that this custom report will be overwritten. If you want to save both searches, specify a unique name for a modified search.

#### To subscribe to a custom report

- 1. Navigate to **Reports**  $\rightarrow$  **Custom** and select the report you want to subscribe to.
- 2. Click **Subscribe** and complete the **Add Subscription to Search** wizard.

#### To delete a custom report

Navigate to Reports → Custom, select a report and click Delete.

# 5. Alerts

If you want to be notified about suspicious activity, you can configure alerts that will be triggered by specific events. Alerts are sent after the specified action has been detected. Alerts are helpful if you want to be notified about actions critical to your organization security and have to mitigate risks once the suspicious action occurs.

The example alert is triggered when a new user is created in the monitored domain.

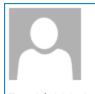

Fri 4/7/2017 4:29 PM

Administrator

Netwrix Auditor Alert: New Users

To Administrator

### **Netwrix Auditor Alert**

#### New Users

Who: CORP\administrator

Action: Added Object type: user

What: \local\corp\Users\Andrew Hall

When: 4/7/2017 6:21:46 AM
Where: rootdc2.corp.local
Data source: Active Directory
Monitoring plan: Active Directory
Item: corp.local (Domain)

RID: 20170407132913345DAFF578EEF524A5CBCA20C3FFBC3E801

Details: accountExpires: "Never"

displayName: "Andrew Hall" userAccountControl: "512" sAMAccountName: "ahall"

### 5.1. Create Alerts

To create new alerts and modify existing alerts, the account used to connect to Netwrix Auditor Server via Netwrix Auditor client must be assigned the *Global administrator* or *Global reviewer* role in the product.

To set up a response action, this account must also be a member of the local *Administrators* group on Netwrix Auditor Server.

See Role-Based Access and Delegation for more information.

#### To create a custom alert

1. On the main Netwrix Auditor page, navigate to the **Configuration** section and click the **Alerts** tile.

**NOTE:** You can also create new alert directly from the interactive search results. Navigate to **Tools** and select **Create alert** to add a new alert with the same set of filters as your search.

2. In the All Alerts window, click Add. Configure the following:

plan", etc.)

| Option     | Description                                                                                                    |
|------------|----------------------------------------------------------------------------------------------------|
| General    | Specify a name and enter the description for the new alert.                                                                                                    |
|            | <b>NOTE:</b> Make sure that the <b>Send alert when the action occurs</b> option is enabled. Otherwise, the new alert will be disabled.                                                                                                    |
|            | <ul> <li>Apply tags—Create a set of tags to more efficiently identify and sort your<br/>alerts. Select Edit under Apply tags to associate tags with your alert.<br/>Later, you can quickly find an alert of interest using Filter by tags in the<br/>upper part of the All Alerts window.</li> </ul> |
|            | <b>NOTE:</b> To see a full list of alerts ever created in the product, navigate to $\mathbf{Settings} \to \mathbf{Tags}$ .                                                                                                    |
| Recipients | Select alert recipients. Click <b>Add Recipient</b> and select alert delivery type:                                                                                                    |
|            | <ul> <li>Email—Specify the email address where notifications will be delivered.</li> <li>You can add as many recipients as necessary.</li> </ul>                                                                                                    |
|            | <b>NOTE:</b> It is recommended to click <b>Send Test Email</b> . The system will send a test message to the specified email address and inform you if any problems are detected.                                                                                                    |
|            | <ul> <li>SMS-enabled email — Netwrix uses the sms gateway technology to<br/>deliver notifications to a phone number assigned to a dedicated email<br/>address. Specify email address to receive SMS notifications.</li> </ul>                                                                        |
|            | NOTE: Make sure that your carrier supports sms to email gateway technology.                                                                                                    |
| Filters    | Apply a set of filters to narrow events that trigger a new alert. Alerts use the same interface and logic as search.                                                                                                    |
|            | • Filter—Select general type of filter (e.g., "Who", "Data Source", "Monitoring                                                                                                    |

#### Option Description

- Operator—Configure match types for selected filter (e.g., "Equals", "Does not contain", etc.)
- Value—Specify filter value.

Refer to <u>View and Search Collected Data</u> for detailed instructions on how to create and modify filters.

**NOTE:** The Filters section contains required fields highlighted with red.

Once you completed all filters, click **Preview** on the right pane to see search-based list of events that will trigger your alert.

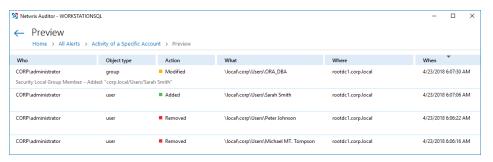

#### Thresholds

If necessary, enable threshold to trigger the new alert. In this case, a single alert will be sent instead of many alerts. This can be helpful when Netwrix Auditor detects many activity records matching the filters you specified.

Slide the switch under the **Send alert when the threshold is exceeded** option and configure the following:

• Limit alerting to activity records with the same...—Select a filter in the drop-down list (e.g., who). Note that, Netwrix Auditor will search for activity records with the same value in the filter you selected.

**NOTE:** Only alerts grouped by the **Who** parameter can be included in the **Behavior Anomalies** list. Mind that in this case, the product does not summarize risk scores and shows the value you associated with this alert. This may significantly reduce risk score accuracy.

• Send alert for <...> activity records within <...> seconds—Select a number of changes that occurred in a given period (in seconds).

For example, you want to receive an alert on suspicious activity. You select "Action" in the Limit alerting to activity records with the same list and specify a number of actions to be considered an unexpected behavior: 1000 changes in 60 seconds. When the selected threshold exceeded, an alert will be delivered to the specified recipients: one for every 1000 removals in 60 seconds,

#### Option Description

one for every 1000 failed removals in 60 seconds. So you can easily discover what is going on in your IT infrastructure.

#### Risk Score

- Slide the switch to **On** under **Include this alert in Behavior Anomalies assessment**. See Behavior Anomalies for more information.
- Associate a risk score with the alert—Assign a risk score based on the
  type of anomaly and the severity of the deviation from the normal
  behavior. An action's risk score is a numerical value from 1 (Low) to 100
  (High) that designates the level of risk with 100 being the riskiest and 1 the
  least risky.

These are general guidelines you can adopt when setting a risk score:

- High score Assign to an action that requires your immediate response (e.g., adding account to a privileged group). Configure a non-threshold alert with email recipients.
- Above medium score Assign to a repetitive action occurring during a short period of time. While a standalone action is not suspicious, multiple actions merit your attention (e.g., mass deletions from a SharePoint site). Configure a threshold-based alert with email recipients.
- Low score—Assign to an infrequent action. While a single action is safe, multiple occurrences aggregated over a long period of time may indicate a potential in-house bad actor (e.g., creation of potentially harmful files on a file share). Configure a non-threshold alert, email recipients are optional but make sure to regularly review the Behavior Anomalies dashboard.
- Low score—Assign to a repetitive action that does not occur too often (e.g., rapid logons). Multiple occurrences of action sets may indicate a potential in-house bad actor or account compromise.
   Configure a threshold-based alert, email recipients are optional but make sure to regularly review the Behavior Anomalies dashboard.

#### Response Action

You can instruct Netwrix Auditor to perform a response action when the alert occurs — for example, start an executable file (command, batch file, or other) that will remediate the issue, or open a ticket with the help desk, and so on. For that, you will need an executable file stored locally on the Netwrix Auditor server. Slide the switch to turn the feature **ON**, then follow the steps described in Configure a Response Action for Alert section.

# 5.2. Manage Alerts

For your convenience, Netwrix provides you with a set of predefined alerts that are commonly used for IT infrastructure monitoring. The out-of-the-box alerts include those that help you detect suspicious activity and inform you on critical changes to your environment. The alerts contain pre-configured filters and in most cases you only need to enable an alert and select who will receive notifications.

| То                                 | Do                                                                                                    |
|------------------------------------|----------------------------------------------------------------------------------------------------|
| Enable / disable an existing alert | <ol> <li>Select an alert from the list and enable it using the slider in the Mode<br/>column.</li> </ol>                                                                                                    |
|                                    | <ol> <li>Double-click the selected alert and specify alert recipients or set a risk<br/>score want to include an alert in Behavior Anomalies assessment. You can<br/>go on with a score suggested by Netwrix industry experts or fine-tune it<br/>to fit your organization's priorities. Refer to <u>Risk Score</u> for detailed<br/>instructions on how to configure scoring settings.</li> </ol> |
|                                    | 3. Review and update filters. For some alerts you should provide filter values, such as group name or user.                                                                                                    |
| Modify an existing alert           | Select an alert from the list and click <b>Edit</b> .                                                                                                    |
| Create a new alert from existing   | <ul> <li>Select an alert from the list and click <b>Duplicate</b> at the bottom of the<br/>window.</li> </ul>                                                                                                    |
| Remove an alert                    | • Select an alert from the list and click $\overset{	ext{	iny }}{}$ in the right pane.                                                                                                    |
| Find an alert                      | <ul> <li>Use the Filter by tags option to find an alert by tags associated with this<br/>alert.</li> </ul>                                                                                                    |
|                                    | OR                                                                                                    |
|                                    | <ul> <li>Use a search bar in the upper part of All Alerts window to find an alert by<br/>its name or tag.</li> </ul>                                                                                                    |

# 5.3. Configure a Response Action for Alert

Upon the alert triggering, you can instruct Netwrix Auditor to run a command, a script or other executable file that will perform a remediation action, open a ticket with the organization help desk, and so on.

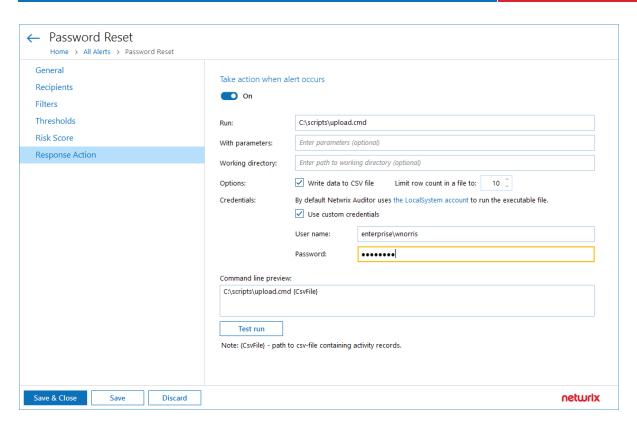

For that, configure the required settings in the Response Action tab of the alert properties.

- 1. Turn the switch **On** if you want a response action to be taken when the alert occurs.
- 2. In the **Run** field, specify the path to the executable file (*.exe*, *.cmd*, *.bat*; for *.ps1* files see step 3 below). The file must be located on the machine where Netwrix Auditor server runs.
- 3. In the **With parameters** field, enter the parameters to be used by the executable file. Use space character as a separator.
  - To run .exe, .cmd and .bat files, you can enter the path to your command-line or batch file directly in the Run field, for example:

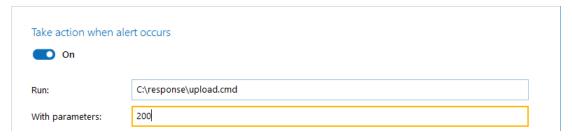

- To run .ps1 files, you will need to enter the path to powershell.exe and path to your script. For example:
  - In the **Run** field, enter *C:\Windows\system32\WindowsPowerShell\v1.0\powershell.exe*
  - In the With parameters field, enter
  - -File <path to your ps script>

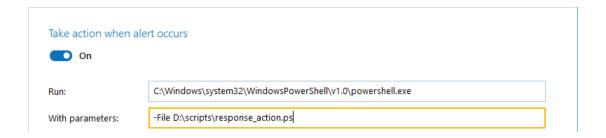

**NOTE:** Unless you select to **Write data to CSV file**, Netwrix Auditor will also pass the following parameters to the command line:

- AlertID alert ID
- RecordID ID of the activity record that triggered the alert

Selecting **Write data to CSV file** will change this behavior, as described <u>Writing data to CSV file</u> section below.

4. In the **Working directory** field, specify path to the working directory of the executable file on Netwrix Auditor server.

If you leave this field empty, then the path to the file specified in the **Run** field will be used as a working directory. As shown in the example with the *.ps* file, this may be the system directory. So, to avoid system directory cluttering, it is recommended not to leave the **Working directory** field empty but to explicitly specify the directory where your executable file is located, or a dedicated directory for that purpose. In the latter case, make sure the directory exists on Netwrix Auditor server.

5. Write data to CSV file — select this option if you want Netwrix Auditor to locate the activity records associated with the alert, and write the record fields and their values in a structured way to a .csv file. For each new alert being created, this option is selected by default, as well as for the predefined alerts installed with Netwrix Auditor.

**NOTE:** After the upgrade, all alerts with previously configured response action will have this option cleared.

6. **Limit row count in a file to** <N> — limit the number of rows (activity records) to be written to a single .csv file. Enter a value from 1 to 1000.

**NOTE:** Learn more about how these options work in Writing data to CSV file section.

- 7. By default, the executable file will be launched under the *LocalSystem* account. If you want to use another account, select the **Use custom credentials** checkbox and specify user name and password. Make sure this account has **Log on as batch job** privilege.
- 8. The resulting command line including executable file name and execution parameters will appear in the **Command line preview**:
  - If you selected to **Write data to CSV file**, the command line will include {CsvFile}, i.e. the file path
  - Alternatively, the command line will include {AlertID} and {RecordID}, i.e. related IDs

9. **Test run** — if you click this button, the executable file will be run with the specified parameters on Netwrix Auditor server. This can be helpful, for example, if you want to ensure script operability before the related alert is triggered.

**NOTE:** As there is no actual alert triggering in this case, sample alert ID and sample activity record ID will be passed to the executable file. If you selected to write data to CSV file, a sample file will be created and populated with these sample IDs.

To be able to perform the test run, current user account (logged on to Netwrix Auditor client) must have local **Administrator** privileges on Netwrix Auditor server where the executable file is located.

After the test run, you will get a notification message with the exit code. Typical values are as follows:

- 0 the response action completed successfully
- Any other value the response action was not a success

It is strongly recommended to apply similar logic if you plan to use custom exit codes in your response action script.

**NOTE:** Same exit codes will be returned by response action regular runs.

If the action is not a success (exit code is not 0), the program will try to perform response action again (up to 200 times) with increasing time interval.

### 5.3.1. Writing data to CSV file

In Netwrix Auditor 9.7, just the alert ID and activity record ID were passed to the executable file in order to locate the associated data in the database. With this approach, to retrieve the activity record field values (required for service ticket creation or other response actions), a user needs to perform a number of API requests. Also, consider that for every alert triggering, the response action will be launched once, retrieving a single activity record per launch. Using CSV files simplifies and optimizes this data retrieval process.

Starting with Netwrix Auditor 9.8, to pass certain activity record fields to the executable file, you can instruct the program to write the fields and their values in a structured way to a CSV file.

Here is an example of a CSV file structure:

| Alert ID      | "Record ID"       | "Alert | "Alert       | "Action" | "Object | "Data    | "What" | "Where" | "Who" | "When"       | "Monitoring  | "Item"         | "Workstation" | "MAC" | "Details" |
|---------------|-------------------|--------|--------------|----------|---------|----------|--------|---------|-------|--------------|--------------|----------------|---------------|-------|-----------|
|               |                   | name"  | description" |          | type"   | source"  |        |         |       |              | plan"        |                |               |       |           |
| "2442f87a-    | "2019031213344932 | "My    | ***          | "Added"  | "alert  | "Netwrix | "what" | "Where" | "Me"  | "13196871284 | ""Monitoring | "item          | ***           | ***   | "Property |
| f74d-4f86-    | 27245D8ECC4C84250 | alert" |              |          | test"   | API"     |        |         |       | 0000000""    | plan 8 API"  | (Integration)" |               |       | changed   |
| b1b1-         | A62601EA4B8A74F5" |        |              |          |         |          |        |         |       |              |              |                |               |       | from "15" |
| 9cc9726f18c0" |                   |        |              |          |         |          |        |         |       |              |              |                |               |       | to "80""  |

The number of activity records retrieved per every response action launch will be only limited by user (see below for details). If the number of records associated with the alert exceeds this limit, the program will create multiple CSV files, storing data in chunks.

For example, if there are 50 records associated with the alert (e.g., "Scanning threat is detected on network device" alert), and the number of records for one CSV is set to 10, the program will create 5 CSV files, with 10 records in each chunk. Also notice that the response action will be launched once for every such chunk (5 times in this example), and will retrieve multiple activity records per launch (not more than the specified limit, i.e. 10 records in this example).

A CSV file is named using the timestamp and GUID and stored in the subfolder of Netwrix Auditor working folder (by default, %ProgramData%\Netwrix Auditor\AuditCore\AuditArchive\AlertsToolLauncher\Csv). Note that a CSV file will exist only while the executable file is running – after the execution is completed, the CSV file will be deleted. So if you plan, for example, to obtain some data from that file for further processing, you may need to copy it to a permanent location in a timely manner, e.g., using a script.

# 6. IT Risk Assessment Overview

To help you identify configuration gaps in your environment and understand their impact on overall security, Netwrix Auditor offers a dashboard with a number of metrics and drill-down reports on IT risk assessment. They pinpoint the weak points in your IT infrastructure such as overly broad assignment of access rights, loose password policies, and stale accounts. This information will help you to take corrective measures in the required area, ensuring the IT risks stay in the safe zone.

Risk assessment dashboard can be accessed by clicking the **Risk assessment** tile in the main window of Netwrix Auditor. For details about using the dashboard, see <u>IT Risk Assessment Dashboard</u>.

For details about metrics calculation, see How Risk Levels Are Estimated.

Looking for real-life use cases and walk through examples? Check out Netwrix training materials. Go the <u>IT Risk Assessment videos</u>.

# 6.1. Providing Data for Risk Assessment

To provide data for metrics and reports that belong to different categories, you will need to configure monitoring plans that will process related data sources. These monitoring plans should have at least one item added. See the following table for the certain reports:

| Category            | Report name                                                         | Collect data from |  |  |
|---------------------|---------------------------------------------------------------------|-------------------|--|--|
| Users and Computers | User accounts with "Password never expires"                         | AD domain         |  |  |
|                     | User accounts with "Password not required"                          | AD domain         |  |  |
|                     | Disabled computer accounts                                          | AD domain         |  |  |
|                     | Inactive user accounts                                              | AD domain         |  |  |
|                     | Inactive computer accounts                                          | AD domain         |  |  |
|                     | Servers with Guest account enabled                                  | Windows Server    |  |  |
|                     | Servers that have local user accounts with "Password never expires" | Windows Server    |  |  |

| Category       | Report name                                                             | Collect data from      |  |  |
|----------------|-------------------------------------------------------------------------|------------------------|--|--|
| Permissions    | User accounts with administrative permissions                           | AD domain              |  |  |
|                | Administrative groups                                                   | AD domain              |  |  |
|                | Administrative group membership sprawl                                  | Windows Server         |  |  |
|                | Empty security group                                                    | AD domain              |  |  |
|                | Site collections with the "Get a link" feature enabled                  | SharePoint farm        |  |  |
|                | Sites with the "Anonymous access" feature enabled                       | SharePoint farm        |  |  |
|                | Site collections with broken inheritance                                | SharePoint farm        |  |  |
| Data           | Files and folders accessible by Everyone                                | Windows File<br>Server |  |  |
|                | File and folder names containing sensitive data                         | Windows File<br>Server |  |  |
|                | Potentially harmful files on file shares                                | Windows File<br>Server |  |  |
|                | Direct permissions on files and folders                                 | Windows File<br>Server |  |  |
|                | Documents and list items accessible by Everyone and Authenticated Users | SharePoint farm        |  |  |
| Infrastructure | Servers with inappropriate operating systems                            | Windows Server         |  |  |
|                | Servers with under-governed Windows Update configurations               | Windows Server         |  |  |
|                | Servers with unauthorized antivirus software                            | Windows Server         |  |  |

# 6.2. Required Monitoring Plan Settings

To provide data needed for risk assessment, the related monitoring plan must be set up to store data to the audit database.

Also, consider that all risk metrics and related reports require state-in-time data to be collected. You can select the relevant option when creating a new monitoring plan, as described in the <u>Settings for Data Collection</u> section. For the exising plan, refer to the procedure below.

#### To verify the necessary settings of the existing plan

- 1. Select the monitoring plan you need and click the **Edit** button.
- 2. In the right pane of the dialog displayed, select **Edit settings** from the **Monitoring plan** section.
- 3. Go to the **Audit Database** section and make sure that **Disable security intelligence** ... checkbox is cleared. This will instruct Netwrix Auditor to store data to both Long-Term Archive and audit database:

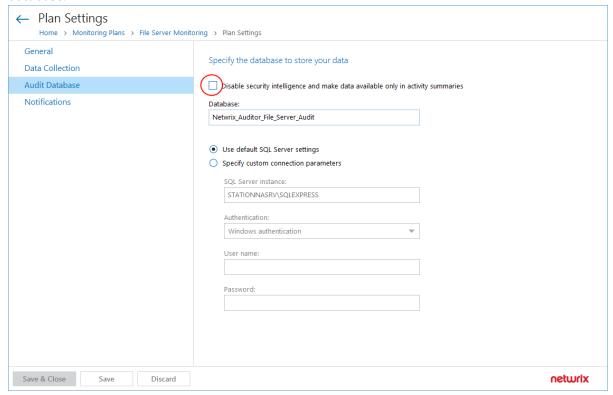

4. Save the settings and return to the window with the monitoring plan details. Make sure you have at least one monitored item in the plan. If necessary, add an item.

5. Select the data source you need (for example, Active Directory) and click **Edit data source** from the **Data source** section on the right.

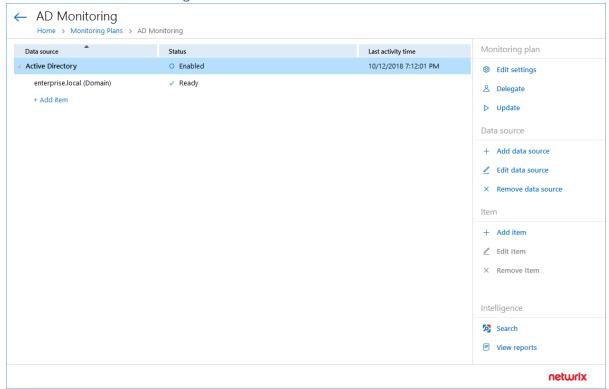

- 6. Make sure that:
  - a. Monitor this data source and collect activity data is switched ON.
  - b. Collect data for state-in-time reports is switched ON.

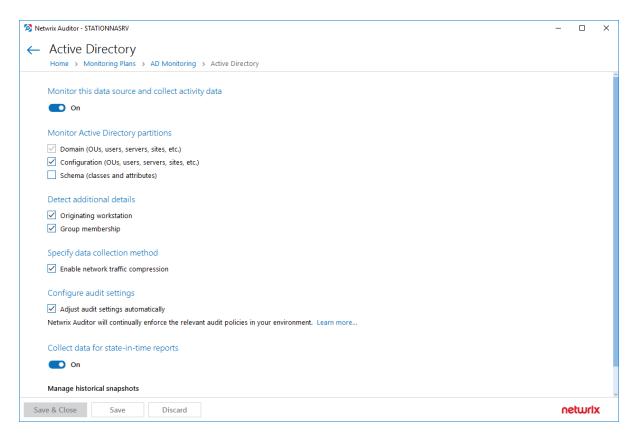

7. Save the settings and close the dialog.

### 6.3. IT Risk Assessment Dashboard

To access the **Risk Assessment** dashboard, click the corresponding tile in the main window. The IT risks are grouped into the following categories:

- Users and Computers
- Permissions
- Data
- Infrastructure

Within each category there are several key metrics identified by Netwrix industry experts who also suggested formulas for calculating metrics values. Risks are assessed against these metrics and displayed with the color indicators in accordance with the level:

- High red
- Medium yellow
- Low green

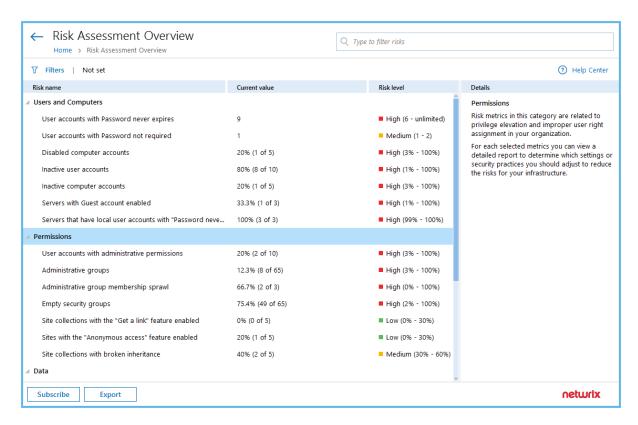

After reviewing general risks assessment results in each category, you can drill-down to details covered in the underlying report— for that, double-click the selected metric or use the **View Report** button.

# 6.3.1. Customizing Metrics for Your Organization

Default threshold values for risk levels are set in accordance with recommendations of Netwrix industry experts, as described in <a href="How Risk Levels Are Estimated">How Risk Levels Are Estimated</a>. They can be, however, easily customized to reflect your organization's internal security policies and standards. For that, do the following:

- 1. In the dashboard pane, select the metric you need and in the **Actions** section on the right click **Modify thresholds**.
- 2. In the dialog displayed, specify new threshold values for risk levels.

3. Click **OK** to save the settings and close the dialog.

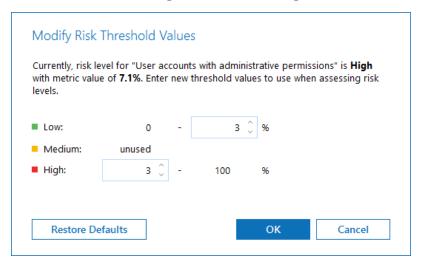

Also, for several metrics the **Customize risk indicators** command is available.

| For metric                                      | Use Customize risk indicators command to                                                                                                    |
|-------------------------------------------------|----------------------------------------------------------------------------------------------------|
| File and folder names containing sensitive data | Edit the list of words you consider to be indicators of sensitive content if detected in the file or folder name.                                    |
| Potentially harmful files on file shares        | Edit the list of extensions you consider to be indicators of potentially harmful files detected in the file share.                                   |
| Servers with inappropriate operating systems    | Edit the whitelist of permitted OS versions. Any other OS version will be considered a risk factor.                                                  |
| Servers with unauthorized antivirus software    | Edit the whitelist of permitted antivirus tools.<br>Any other antivirus will be considered a risk<br>factor.                                         |
| Administrative group membership sprawl          | Edit the whitelist of permitted accounts that can be the members of local administrative groups. Any other account will be considered a risk factor. |

**NOTE:** New settings will be applied/risk level thresholds will be refreshed after the next data collection session.

# 6.3.2. Delivering Assessment Results as a File

You can create a subscription to periodically receive IT risk assessment results by email or using a file share. For that, in the dashboard window click **Subscribe** and configure the necessary settings. See <u>Create</u> <u>Subscriptions</u> for more information.

You can also save current results to a PDF file, using the Export button in the dashboard window.

### 6.4. How Risk Levels Are Estimated

As mentioned, dashboard and built-in reports give you a bird's eye view of the following high-risk areas:

- User and computer accounts
- Permissions
- Data
- Infrastructure

Within each area, Netwrix Auditor industry experts identified risk categories and suggested guidelines for them. For example, if the number of administrative accounts in your organization is less than 2%, the risk should be considered insufficient. If the value is between 2% and 3%, the risk is moderate, while any value that exceeds 3% should be considered a high risk. These guidelines are based on security best practices and analytical data.

The product compares your environment configuration against these metrics and assigns a risk level to each category. The risk levels in each category determine the overall risk level for the area you review. The following risk levels are used:

| Risk level | Color  | Comments                                                                     |
|------------|--------|------------------------------------------------------------------------------|
| Low        | Green  | Keep monitoring your environment on a regular basic.                         |
| Medium     | Yellow | Proactively mitigate risks and adjust your workflows before a breach occurs. |
| High       | Red    | Respond to the threat as soon as possible.                                   |

Calculation formulas for each metric are provided in the table below.

**NOTE:** The following signs are used to define risk level intervals and threshold values:

- > —More than, exclusive
- ≥—This value or more, inclusive
- = —Equals
- <—Less than, exclusive</li>
- ≤—This value or less, inclusive

- []—Inclusive interval
- ()—Exclusive interval
- [) or (] —Half-closed interval, where 1 value is inclusive and the other is exclusive or vice versa.

| Risk                                                                          | Assessment formula                                                                                                    | Default risk level thresholds                                                   |
|-------------------------------------------------------------------------------|----------------------------------------------------------------------------------------------------|---------------------------------------------------------------------------------|
|                                                                               | Users and computers                                                                                                    |                                                                                 |
| User accounts with "Password never expires"                                   | Number of enabled user accounts with<br>Password never expires property set                                                              | <ul> <li>0 — Low</li> <li>[1 - 5] — Medium</li> <li>&gt; 5 — High</li> </ul>    |
| User accounts with "Password not required"                                    | Number of enabled user accounts with Password not required property set  NOTE: Interdomain trust accounts are excluded from total count. | <ul> <li>0 — Low</li> <li>[1 - 2] — Medium</li> <li>&gt; 2 — High</li> </ul>    |
| Disabled computer accounts                                                    | Number of disabled computer accounts /<br>Overall number of computer accounts (%)                                                        | <ul> <li>≤ 1% — Low</li> <li>(1% - 3%) — Medium</li> <li>≥ 3% — High</li> </ul> |
| Inactive user accounts                                                        | Number of inactive but enabled users /<br>Overall number of enabled user accounts (%)                                                    | <ul> <li>0% — Low</li> <li>(0% – 1%) — Medium</li> <li>≥ 1% — High</li> </ul>   |
| Inactive computer accounts                                                    | Number of inactive but enabled computer accounts / Overall number of enabled computer accounts (%)                                       | <ul> <li>0% — Low</li> <li>(0% – 3%) — Medium</li> <li>≥ 3% — High</li> </ul>   |
| Servers with Guest account enabled*                                           | Number of servers with enabled Guest account / Overall number of servers (%)                                                             | <ul> <li>0%— Low</li> <li>(0% - 1%] — Medium</li> <li>&gt;1% — High</li> </ul>  |
| Servers that have local<br>user accounts with<br>"Password never<br>expires"* | Servers that have local user accounts with<br>Password never expires / Overall number<br>of servers (%)                                  | <ul><li>0% — Low</li><li>&gt;0% — High</li></ul>                                |

Permissions

| Risk                                                   | Assessment formula                                                                                                    | Default risk level thresholds                                                                          |
|--------------------------------------------------------|----------------------------------------------------------------------------------------------------|----------------------------------------------------------------------------------------------------|
| User accounts with administrative permissions          | Number of administrative accounts / Overall number of accounts (%)                                                                                       | <ul> <li>≤2%— Low</li> <li>(2% - 3%) — Medium</li> <li>≥3% — High</li> </ul>                           |
| Administrative groups                                  | Number of administrative groups / Overall number of groups (%)                                                                                           | <ul> <li>≤ 2% — Low</li> <li>(2% - 3%) — Medium</li> <li>≥ 3% — High</li> </ul>                        |
| Administrative group membership sprawl*                | Number of Windows servers whose Local<br>Administrators Group members differ from<br>those specified in the whitelist / Overall<br>number of servers (%) | <ul><li>0% — Low</li><li>&gt;0% — High</li></ul>                                                       |
| Empty security groups                                  | Number of security groups without members / Overall number of security groups (%)                                                                        | <ul> <li>≤ 1% — Low</li> <li>(1% - 2%) — Medium</li> <li>≥ 2% — High</li> </ul>                        |
| Site collections with the "Get a link" feature enabled | Number of site collections with the <b>Get</b> a <b>link</b> feature enabled / Total number of site collections (%)                                      | <ul> <li>≤30% — Low</li> <li>(30% - 60%) — Medium</li> </ul>                                           |
| Sites with the "Anonymous access" feature enabled      | Number of sites with the <b>Anonymous</b> access feature enabled / Total number of sites (%)                                                             | <ul> <li>≥60% — High</li> <li>≤30% — Low</li> <li>(30% - 60%) — Medium</li> <li>≥60% — High</li> </ul> |
| Site collections with broken inheritance               | Number of site collections with broken inheritance / Total number of site collections (%)                                                                | <ul> <li>≤30% — Low</li> <li>(30% - 60%) — Medium</li> <li>≥60% — High</li> </ul>                      |
| Data                                                   |                                                                                                    |                                                                                                    |
| Files and folders<br>accessible by Everyone            | Files and folders shared with <i>Everyone</i> security group /Overall number of shared folders (%)                                                       | <ul> <li>≤ 1% — Low</li> <li>(1% – 5%) — Medium</li> <li>≥ 5% — High</li> </ul>                        |

| Risk                                                                    | Assessment formula                                                                                                    | Default risk level thresholds                                                     |
|-------------------------------------------------------------------------|----------------------------------------------------------------------------------------------------|-----------------------------------------------------------------------------------|
| File and folder names containing sensitive data                         | Number of files and folders with names that suggest they contain sensitive data                                                                                            | <ul><li>0 — Low</li><li>1 — Medium</li><li>&gt; 1 — High</li></ul>                |
| Potentially harmful files on file shares                                | Number of detected harmful files                                                                                                    | <ul><li>0 — Low</li><li>1 — Medium</li><li>&gt;1 — High</li></ul>                 |
| Direct permissions on files and folders                                 | Number of shared objects with at least one direct permission / Overall number of shared objects (%)                                                                        | <ul> <li>0% — Low</li> <li>(0% - 5%) — Medium</li> <li>≥ 5% — High</li> </ul>     |
| Documents and list items accessible by Everyone and Authenticated Users | Number of documents and list items shared with the <i>Everyone</i> and <i>Authenticated Users</i> groups / Total number of documents and list items (%)                    | <ul> <li>≤25% — Low</li> <li>(25% - 50%) — Medium</li> <li>≥50% — High</li> </ul> |
|                                                                         | Infrastructure                                                                                                    |                                                                                   |
| Servers with inappropriate operating systems*                           | Number of Windows servers with OS not included in the whitelist / Overall number of servers (%)                                                                            | <ul><li>0% — Low</li><li>&gt;0% — High</li></ul>                                  |
| Servers with undergoverned Windows Update configurations*               | Number of servers with Windows Update configuration source set to Local Settings AND/OR with auto-update set to Not configured or Disabled / Overall number of servers (%) | <ul><li>0% — Low</li><li>&gt;0% — Medium</li></ul>                                |
| Servers with unauthorized antivirus software*                           | Number of Windows servers with antivirus tools not included in the whitelist / Overall number of servers (%)                                                               | <ul><li>0% — Low</li><li>&gt;0% — High</li></ul>                                  |

<sup>\* -</sup>here the *Overall number of servers* means the number of Windows servers for which data collection was a success. That said, this count may vary across the risks. In such a case, it is recommended to examine Netwrix Auditor health log and omit lists.

# 7. Behavior Anomalies

Netwrix Auditor enables you to detect behavior anomalies in your IT environment, such as activity surges or mass deletions of archived data. As you investigate suspicious activity and review incidents, you can identify intruders or in-house bad actors who keep violating your company's security policies.

The behavior anomalies assessment extends the alerting functionality and provides both a high-level visualization and a detailed history of malicious user activity. While alerts notify you on a single or repetitive action almost immediately, the Behavior Anomalies dashboard accumulates this data over time and thus gives you the bird's eye view of activity patterns. With Behavior Anomalies, you can step beyond individual actions and investigate more complicated user behavior scenarios that might otherwise stay concealed for a long time.

On a high level, your behavior anomalies assessment workflow can be described as follows:

- 1. You create alerts on threat patterns specific to your company. You include these alerts in Behavior Anomalies assessment and associate a risk score with each alert. The score, that is between 1 and 100 points, reflects how critical the action is for your organization. Refer to Risk Score for detailed instructions on how to set a risk score for an alert.
  - Although Netwrix industry experts suggest risk scores for alerts that are provided out-of-the-box, you can easily tailor these scores to your organization needs and priorities. You can always adjust risk scores over time as you become more aware of behavior patterns and anomalous actions in your environment.
- 2. Each action that provokes an alert is treated as anomaly. Once the anomaly is detected, it appears on a dashboard's timeline and its risk score is added to the user's total score.
- 3. Every now and then, you review the Behavior Anomalies dashboard—the risk score timeline with anomaly surges, and the most active users. The general rule of thumb is: the more risk score points the user has the more he or she merits your attention. See <u>Review Behavior Anomalies Dashboard</u> for more information.
- 4. To learn more about user activity, you can drill-down to a user profile to review all alerts provoked by this user. As you review anomalies and mitigate risks, the user's total score reduces. See Review User Profiles and Process Anomalies for more information.

The purpose of the dashboard is to keep risks low and help you spot and address issues as they occur. The risk score assigned to a user does not qualify him or her as a bad actor but rather brings your attention to behavior patterns. Depending on the role in your organization, users might have different safe levels while you should make your priority to review the anomalies on time, stay focused, and proactively mitigate risks.

## 7.1. Review Behavior Anomalies Dashboard

**NOTE:** To review the Behavior Anomalies dashboard, process and filter anomalies in user profiles, you must be assigned the Global administrator or Global reviewer role in the product. See <a href="Netwrix">Netwrix</a>

Auditor Administration Guide for more information.

#### To review the Behavior Anomalies dashboard

• On the main Netwrix Auditor page, navigate to **Behavior Anomalies**.

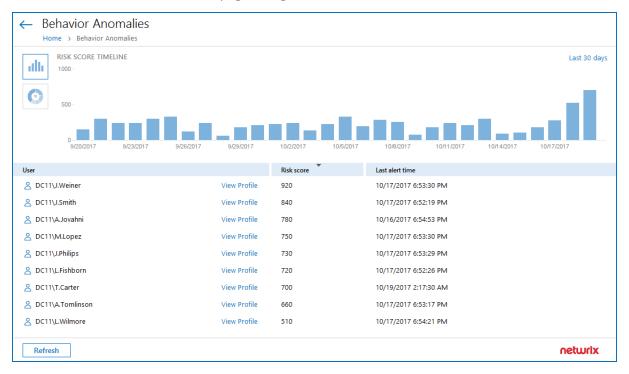

The dashboards includes the following sections:

- The **Risk score timeline** that helps you review anomaly surges over time.
- The **Risk score by top five users** chart that helps you identify the most active users. To see the chart, click the pie chart icon in the upper left corner of the page.
- The user list with all users who provoked alerts and their total risk scores.

Once you reviewed the general anomaly trend and identified users that merit your special attention, review their profiles and process anomalies. Click **View Profile** next to a user name to dive into user activity and investigate each action in details. See <u>Review User Profiles and Process Anomalies</u> for more information.

See Review User Profiles and Process Anomalies for more information.

## 7.2. Review User Profiles and Process Anomalies

The user profile enables you to investigate user behavior and take a closer look at anomalies.

### To view a user profile

• On the **Behavior Anomalies** assessment dashboard, locate a user and click **View Profile** next to his or her name.

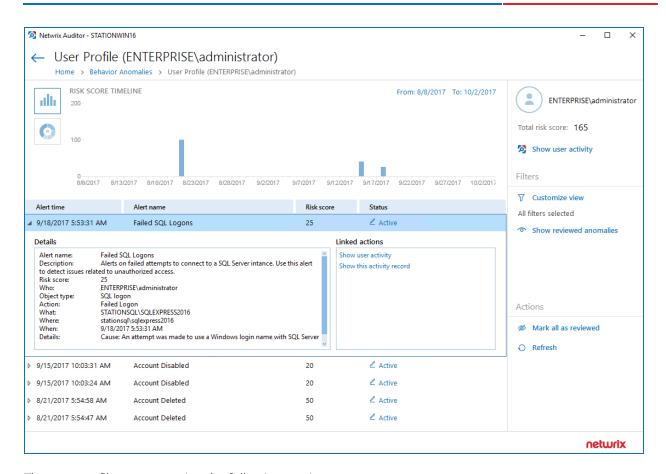

The user profile page contains the following sections:

- User data with the name and the total risk score. Click **Show user activity** below the total risk score, to launch the Interactive Search in a new window. Use it to see all user actions, including those that were not treated as anomalies.
- The **Risk score timeline** that demonstrates anomalous activity surges. Modify the timeframe to narrow down the results.
- The **Risk score by top five alerts** chart that outlines the most frequent anomalies provoked by user. To see the chart, click the pie chart icon in the upper left corner of the page.
- The anomalies list displays details for each anomaly: the alert that was triggered, the date and time, the risk score and anomaly status.
  - Double-click an entry to see more details: who did what, when and where the action was made, etc. Navigate to **Linked actions** and click **Show user activity** or **Show this activity record** to invoke Interactive Search and see all user actions or a specific action correspondingly.

**NOTE:** Netwrix Auditor shows only the top 2,000 anomalies. Modify the timeframe or hide reviewed anomalies, and then click **Refresh** to see more anomalies.

### 7.2.1. Process Anomalies and Reduce Risk Score

By default, the anomaly status is active and it indicates that the incident still requires some examination or is kept for further investigation. As you inspect anomalies and respond to threats, update statuses and add comments.

### To change an anomaly status

- 1. Specify an anomaly from the list and click the **Active** link in the **Status** column.
- 2. In the **Change Status** dialog, set the status to "reviewed" and provide a justification.

**NOTE:** You can add comments without changing a status. This might be helpful if the anomaly remains active for a long period of time and you need even more time to examine it closely.

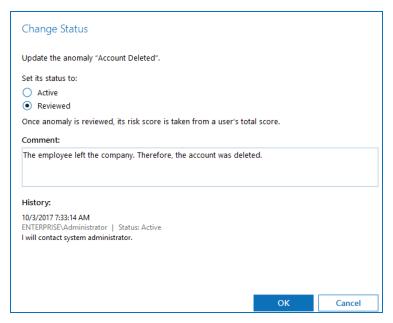

Once the anomaly is reviewed, it disappears from the timeline and chart, and its associated risk score is taken from user's total score. The reviewed anomalies supplement the status with the reviewer name and date (e.g., *Reviewed by CORP\Administrator* (10/02/2017 10:12:03 AM)).

You can always revert changes and assign the **Active** status back.

#### To process all anomalies

• In the Actions section, select Mark all as reviewed.

In this case, all anomalies that are currently in view will be set to "reviewed". Perform this operation only with a proper justification. Since Netwrix Auditor shows only the top 2,000 anomalies, make sure to click **Refresh** to check if there are more anomalies to be reviewed.

**NOTE:** The anomalies that are excluded from view by filters are not affected by the **Mark all as reviewed** action. For more information about filters, see Customize Anomalies List.

### 7.2.2. Customize Anomalies List

By default, all anomalies are in view. The **Filters** section helps you show or hide anomalies.

Click **Customize view** and clear the checkboxes next to alert names, if you do not want to see anomalies associated with them.

When you hide an alert from view, its associated anomalies will no longer be displayed on a timeline, chart, or in the list but the user total score will remain unchanged. Note that hidden anomalies cannot be reviewed in bulk with the Mark all as reviewed action.

**Hide reviewed anomalies** enables you to modify the anomalies list so that you can focus on active anomalies only. To see reviewed anomalies, click **Show reviewed anomalies**.

## 7.3. Behavior Anomalies Assessment Tips and Tricks

This topic contains various frequently asked questions as well as tips and tricks you might find helpful when configuring scoring settings and reviewing behavior anomalies.

The user has a high score and keeps provoking same alerts almost every day.

Drill-down to the user profile and then click **Show user activity**. Review user actions and compare them to his or her job responsibilities. Does the user seem trustworthy? Are there any rights elevation or suspicious access attempts?

Try to review user tasks—you may find out that the anomaly the user keeps provoking is a genuine part of his or her daily routine. For example, the office staff should not reset passwords for other accounts while this is a basic task for a system administrator. In this case, review your alert settings and exclude the user from the alert filters.

Everyone in organization has a huge score

Probably, you have configured too many alerts that turn behavior anomalies assessment into mess. It takes some time to learn what matters most to your organization and get accustomed to setting proper risk scores. Try to review your scoring settings regularly and adjust them when necessary.

Is anyone who is charge of "Failed..." anomaly a bad actor?

Anyone can forget a password or accidentally try to access some data in a wrong folder. Such users are not subject to immediate prosecution unless they do not provoke repetitive alerts. The best practice is to review user profile after some time and check if there are any threat patterns in user behavior.

# 8. Subscriptions

Subscriptions enable you to schedule email delivery of a variety of reports or set of specific search criteria. Subscriptions are helpful if you are a rare guest of Netwrix Auditor and you only need to get statistics based on individual criteria. For example, an IT manager can easily provide auditors with weekly reports to prove compliance with regulations.

You can configure subscriptions to reports (including dashboards) risk assessment overview and interactive search.

## 8.1. Subscription to Reports

This subscription type has the following key features:

- Predefined change reports to monitor important cases for all data sources.
- State-in-Time reports to monitor data source state at a specific moment of time.
- Predefined User Behavior and Blind Spot Analysis report pack with complex logic to identify vulnerabilities (e.g., data access, suspicious files, etc.).
- Organization level reports to visualize what is happening in your environment.
- Reports with review status to track team workflow.
- Compliance reports to stay compliant with different standards.

## 8.2. Subscription to Search Results

This subscription type has the following key features:

- Flexible set of filters to modify search for your business use and create another subscription based on the existing one.
- Advanced filters to make your results context match.
- The **History** option to verify that the subscription is configured properly.
- On-demand delivery to send the subscription to a recipient at any moment.

## 8.3. Subscription to Risk Assessment Overview

This subscription type has the following key features:

• Risk assessment overview based on the latest state-in-time data to monitor the state of your Active Directory users and computers, as well as files and folders and other data at a specific moment.

- Automatically calculated metrics to identify risks and potential vulnerabilities (sensitive data, malicious files, etc.).
- Filters for monitoring plans and risk categories to receive exactly the data you need.
- Subscription options delivery by email or upload to the specified file share.
- History option to verify that the subscription was configured properly and delivered successfully.
- On-demand delivery (Run Now) to send the subscription to a recipient at any moment.

**NOTE:** Subscription emails may vary slightly depending on the file delivery method and subscription type.

## 8.4. Subscription to Behavior Anomalies

This subscription type is similar to the predefined reports.

Review the following for additional information:

- Refer to <u>Create Subscriptions</u> for detailed instructions on how to create new subscriptions.
- Refer to Review and Manage Subscriptions for detailed instructions on how to manage subscriptions.

## 8.5. Create Subscriptions

**NOTE:** To create new subscriptions and manage existing subscriptions, you must be assigned the Global administrator or Global reviewer role in the product. See <u>Netwrix Auditor Administration Guide</u> for more information.

## 1. Do one of the following depending on subscription type:

| То                                               | Do                                                                                                    |
|--------------------------------------------------|----------------------------------------------------------------------------------------------------|
| Subscribe to a report                            | On the main Netwrix Auditor page, navigate to <b>Reports</b> . Specify the report that you want to subscribe to and click <b>Subscribe</b> .                                                                 |
| Subscribe to Behavior anomalies dashboard report | On the main Netwrix Auditor page, navigate to <b>Behavior anomalies</b> , then in the dashboard window click <b>Subscribe</b> .                                                                              |
| Subscribe to search                              | <ol> <li>Navigate to Search and set appropriate search criteria. See <u>Use</u> <u>Filters (Simple Mode)</u> for more information. Click Search.</li> <li>Navigate to Tools and select Subscribe.</li> </ol> |
| Subscribe to risk assessment overview            | On the main Netwrix Auditor page, navigate to <b>Risk assessment</b> and in the dashboard window click <b>Subscribe</b> .                                                                                    |

## 2. On the **Add Subscription** page, complete the following fields:

| Option                                                    | Description                                                                                                    |
|-----------------------------------------------------------|----------------------------------------------------------------------------------------------------|
|                                                           | General                                                                                                    |
| Subscription name                                         | Enter the name for the subscription.                                                                                                    |
| Report name                                               | For report subscription—You cannot edit report name.                                                                                                    |
| OR<br>Email subject                                       | For subscription to search and risk assessment overview—Specify email subject to identify subscription emails from Netwrix Auditor. For example, "Successful read attempts on important file shares". |
| Send empty<br>subscriptions when<br>no activity occurred  | Slide the switch to <b>Yes</b> if you want to receive a report even if no changes occurred.                                                                                                    |
| NOTE: Available for report and search subscriptions only. |                                                                                                    |
| Specify delivery options                                  | • <b>File format</b> —Configure reports to be delivered as the pdf or csv files for search subscriptions; and pdf, docx, csv or xls files for report subscriptions.                                   |

| Option     | Description                                                                                                    |
|------------|----------------------------------------------------------------------------------------------------|
|            | NOTE: Available for report and search subscriptions only.                                                                                                    |
|            | • File delivery—Select delivery method:                                                                                                    |
|            | <ul> <li>Attach to email—Select this option to receive data as email<br/>attachments.</li> </ul>                                                                                                    |
|            | The maximum size of the attachment file is 50 MB. Attachments larger than 50MB will be uploaded to \\<\nAservername>\Netwrix_Auditor_ Subscriptions\$\LostAndFound\\\ folder on Netwrix Auditor server. They will be available for 7 days. Check the subscription email to get the files.                                  |
|            | <ul> <li>Upload to a file share—Select this option to save data on<br/>the selected file share. Click Browse to select a folder on the<br/>computer that hosts Netwrix Auditor Server or specify a UNC<br/>path to a shared network resource.</li> </ul>                                                                   |
|            | NOTE: Make sure that the recipients have sufficient rights to access it and the Long-Term Archive service account has sufficient rights to upload reports. See <a href="Netwrix">Netwrix</a> <a href="Auditor Installation and Configuration Guide">Auditor Installation and Configuration Guide</a> for more information. |
|            | Other tabs                                                                                                    |
| Recipients | Shows the number of recipients selected and allows specifying emails where reports are to be sent.                                                                                                    |
|            | Expand the <b>Recipients</b> list and click <b>Add</b> to add more recipients.                                                                                                    |
| Schedule   | Allows specifying report delivery schedule (daily, certain days of week, a certain day of a certain month).                                                                                                    |
|            | <b>NOTE:</b> By default, risk assessment overview and search subscription delivery is scheduled to 7.00 am daily, report subscription delivery - to 8.00 am daily.                                                                                                    |
| Filters    | • For report subscription—Specify the report filters, which vary depending on the selected report.                                                                                                    |
|            | <ul> <li>For subscription to risk assessment overview—Select one or<br/>several monitoring plans and risk categories whose data you want<br/>to be included. By default, you will receive data on all risk categories,<br/>provided by all monitoring plans configured for risk assessment.</li> </ul>                     |

| Option                                                   | Description                                                                                                    |
|----------------------------------------------------------|----------------------------------------------------------------------------------------------------|
|                                                          | • For search subscription—Specify filters in the same way as for search. See <u>Apply Additional Filters</u> for more information.                                                                                                  |
|                                                          | <b>NOTE:</b> For search subscription, you can also select a parameter to sort actions by and the sorting order.                                                                                                    |
| NOTE: For search and risk assessment subscriptions only. | <ul> <li>Contains subscription generation details (intervals, status, last run<br/>time, start type). If the subscription failed, expand its details to<br/>understand and resolve error, then click the Try again link.</li> </ul> |
|                                                          | <ul> <li>Allows for on-demand subscription delivery—for that, click Run<br/>Now.</li> </ul>                                                                                                    |
|                                                          | On successful subscription generation you will receive the results that match your criteria for the scheduled period.                                                                                                    |

# 8.6. Review and Manage Subscriptions

On the main Netwrix Auditor page, navigate to **Subscriptions** to review a list of your subscriptions.

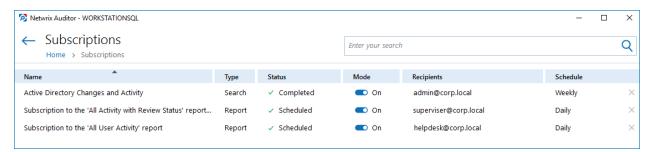

The table below provides instructions on how to manage your subscriptions.

| То                              | Do                                                                                                    |
|---------------------------------|----------------------------------------------------------------------------------------------------|
| Browse subscriptions            | Type the target subscription name in the search bar in the upper part of the <b>Subscriptions</b> window and click the <b>Search</b> icon to review results.           |
| Enable or disable subscriptions | Pick a subscription and select <b>On</b> or <b>Off</b> in the <b>Mode</b> column.                                                                                      |
| Modify subscriptions            | Select the subscription that you want to modify and click <b>Edit</b> at the bottom of the <b>Subscriptions</b> window. Update the subscription and save your changes. |
| Remove subscriptions            | Click icon next to the selected subscription.                                                                                                    |

Н

How it works 11

# Index

| A Intelligence                                                    |         |
|-------------------------------------------------------------------|---------|
|                                                                   |         |
| Alerts 56, 60 Enterprise Overview 39                              |         |
| Apply tags 57 Reports 35                                          |         |
| Configure 56 Search 20                                            |         |
| Predefined alerts 60                                              |         |
| Risk score 59 Launch 17                                           |         |
| Search by tag 60 Licensing                                        |         |
| Threshold-based alerts 58 Product editions 12                     |         |
| В                                                                 |         |
| Baselines 47 Overview 7                                           |         |
| Behavior Anomalies R                                              |         |
| Concept 76 Reports                                                |         |
| Customize view 80 Baselines 47                                    |         |
| Dashboard 76 Change management 38                                 |         |
| Process anomalies 79 Change reports 38, 43                        |         |
| Timeline 76 Change Review Status reports                          | 38      |
| User profile 77 Changes with video 38                             |         |
| Browse audit data 20 Compliance 53                                |         |
| C Custom 54                                                       |         |
| Custom reports 54 Dashboards 38                                   |         |
| D Filtering 37                                                    |         |
| Dashboard 72 How to find 35                                       |         |
| Diagrams 39 Organization Level reports 38                         | 12      |
| E Overview diagrams 39                                            | 42      |
| Enterprise Overview 39  Overview diagrams 39  Overview reports 38 |         |
| F Reports for change manageme                                     | nt EO   |
| Free Community Edition 12  Reports with video 52                  | 111. 30 |

```
SSRS-based Reports 35
  State-in-Time Reports 38, 45
  Subscriptions 81
   User behavior and blind spot analysis 48
Response action 60
Risk assessment 65, 69
   Overview 65,72
                     S
Saved searches 54
Search
  Advanced 26
   Browse data 20
   Columns 25
   Condition 29
   Copy and paste 33
   Export data 33
   Filters 22
  Include and exclude data 32
  More filters 26
  Save as report 54
  Subscribe 81
Subscriptions 81
   Create 82
   Manage 85
                     T
Tags
  Apply to alerts 57
                     W
Windows Server
```

Baseline reports 47